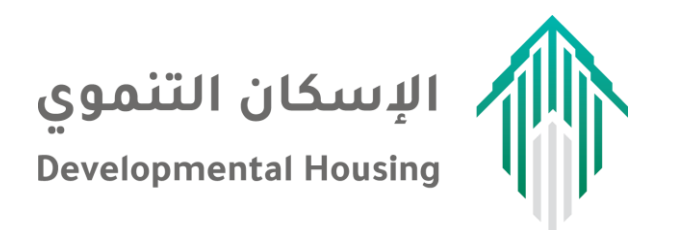

# **دليل المستخدم**

## **لخدمات منصة الجمعيات**

## **اصدار 1.1**

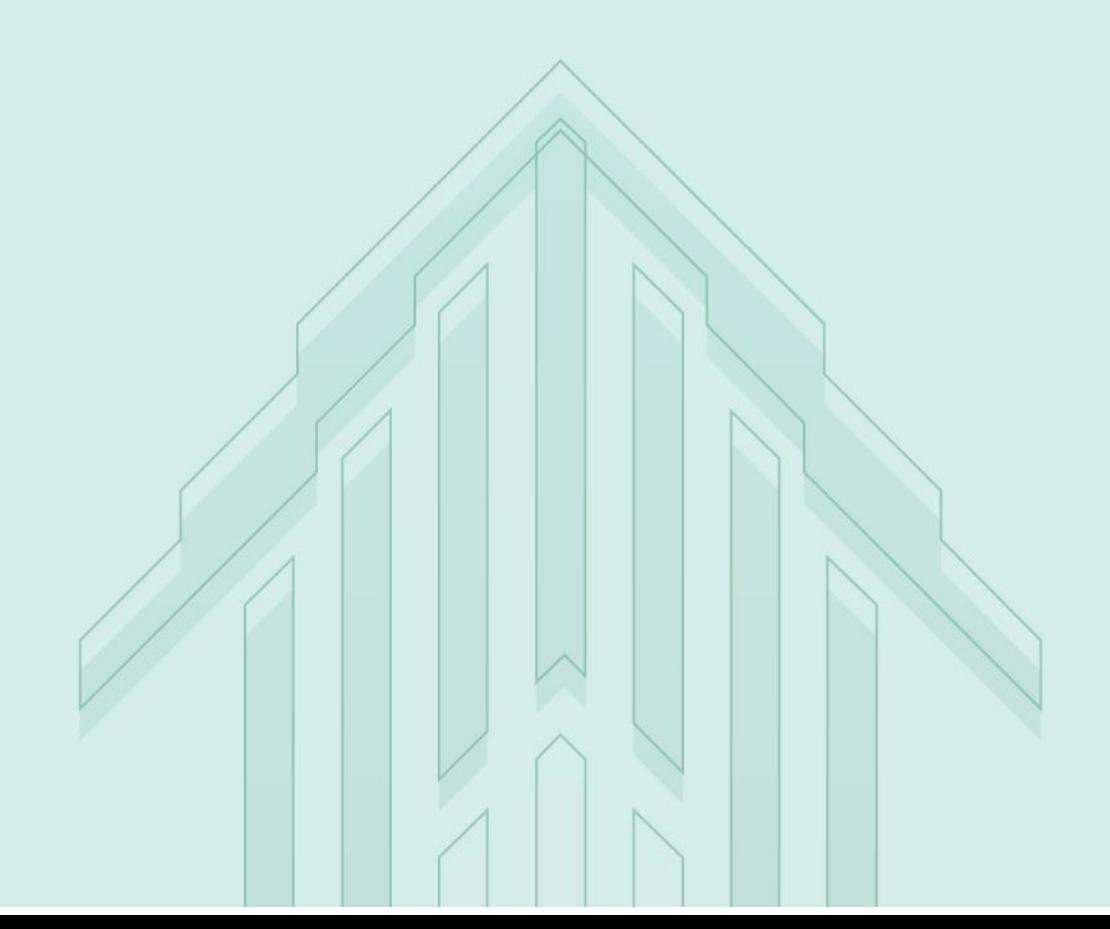

## المحتويات

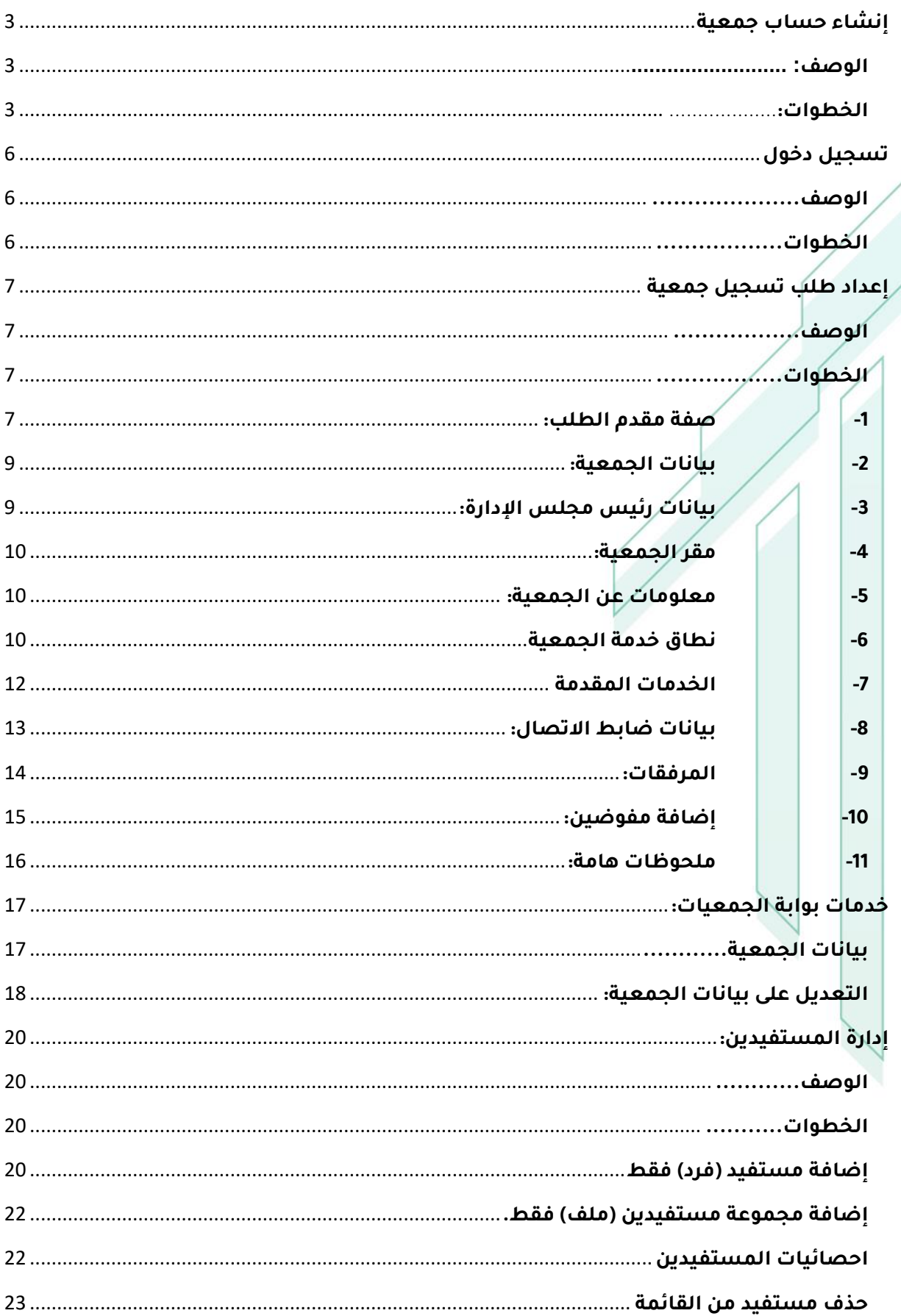

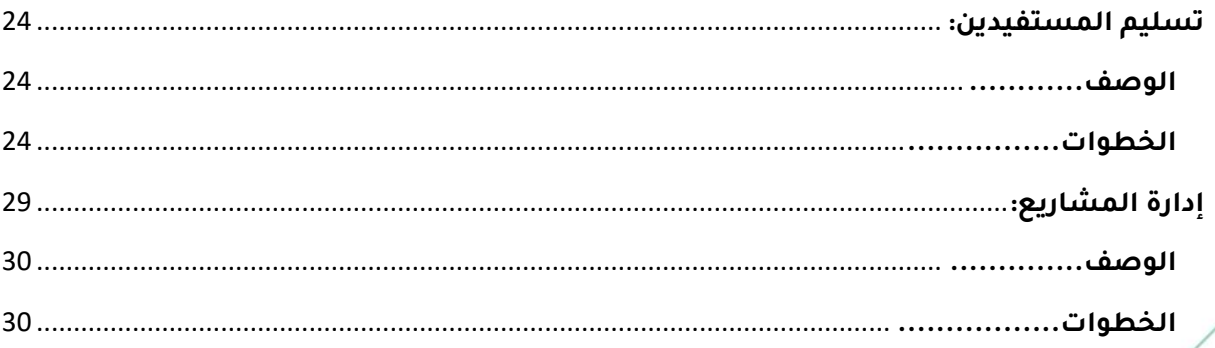

## <span id="page-3-0"></span>**إنشاء حساب جمعية**

#### <span id="page-3-1"></span>**الوصف:**

حتى تتمكن الجمعية من االستفادة من الخدمات المقدمة يجب في البداية ان تقوم بإنشاء حساب على البوابة بحيث يقوم بالدخول على البوابة فيما بعد لتابعة المهام واإلجراءات مع اإلسكان التنموي.

#### <span id="page-3-2"></span>**الخطوات:**

-1 يقوم المستخدم بالدخول على رابط منصة اإلسكان التنموي للجمعيات من خالل الرابط آدناه الرابط:

[https://eservices-tanmawi.housing.sa](https://eservices-tanmawi.housing.sa/)

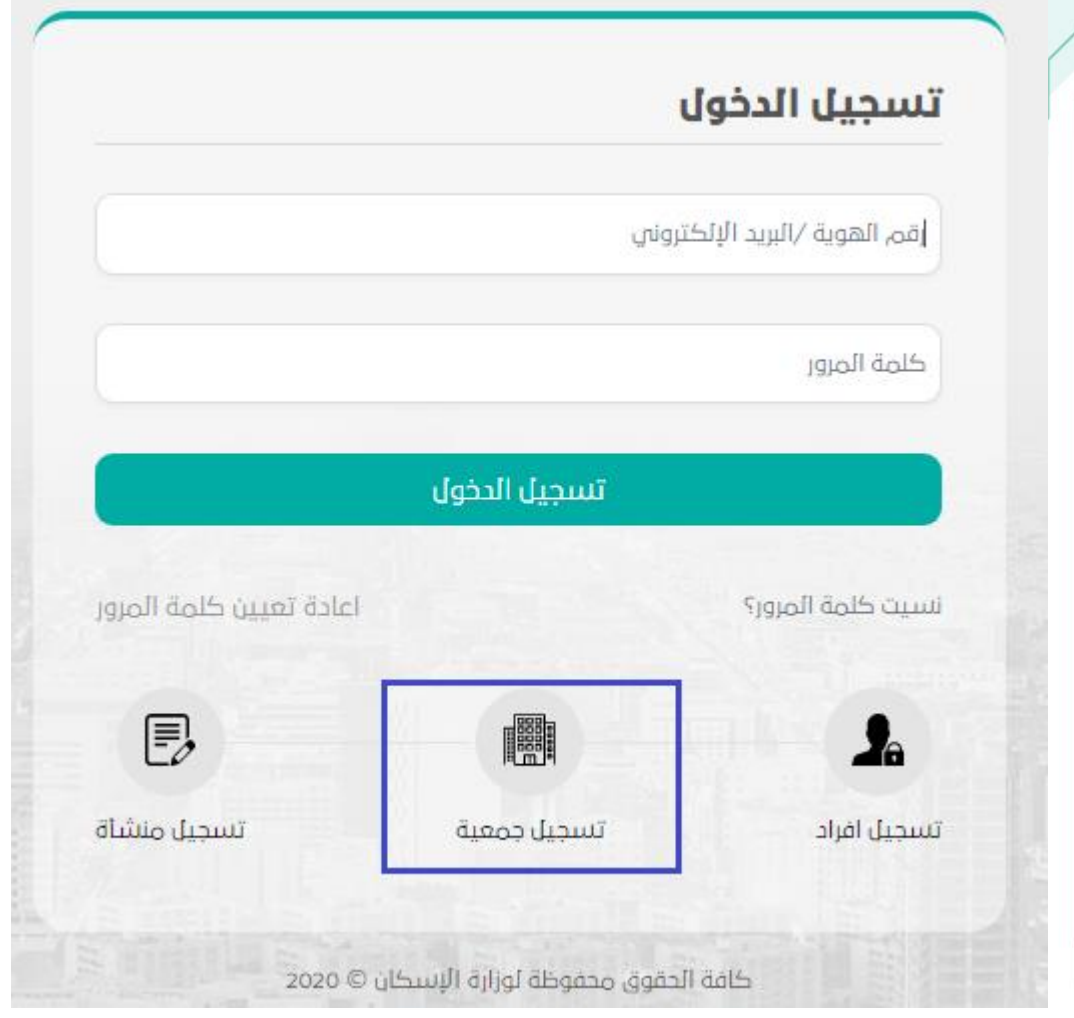

- -2 يقوم المستخدم بالضغط على زر "**تسجيل جميعه**" لبدء مرحلة انشاء الحساب.
- -3 ثم يقوم المستخدم بإعداد أول خطوة في إنشاء حساب الجمعية كما هو موضح بالشكل آدناه

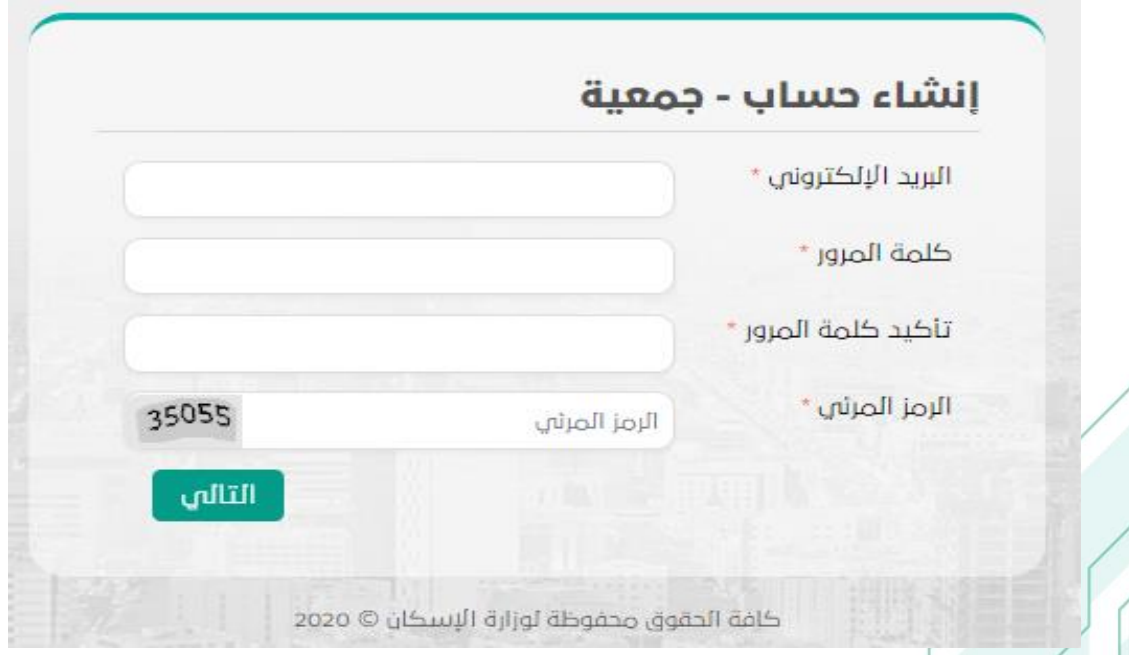

يقوم المستخدم بإدخال البيانات التالية:

- البريد اإللكتروني المعتمد لدى الجمعية.
- كلمة المرور ... يجب ان تكون مكونة من حروف إنجليزي وأرقام.
- .<br>تأكيد كلمة المرور /.<sub>.</sub> يجب ان تكون كلمة المرور مطابقة الى تأكيد كلمة المرور.
	- الرمز المرئي الموضح بيسار خانة الرمز المرئي بشاشة إنشاء حساب.
- على المستخدم مراعاة ان تكون كلمة المرور مكونة من حروف انجليزي وأرقام.

عند إدخال بيانات الحساب خطأ:

- في حال عدم تطابق كلمة المرور يقوم النظام بتنبيه المستخدم بنوع الخطأ.
- في حال تجاهل بيانات انشاء الحساب سوف يقوم النظام بعرض رسائل الخطأ التي
	- تطلب ادخال البيانات بشكل صحيح كما موضح بالشكل آدناه.

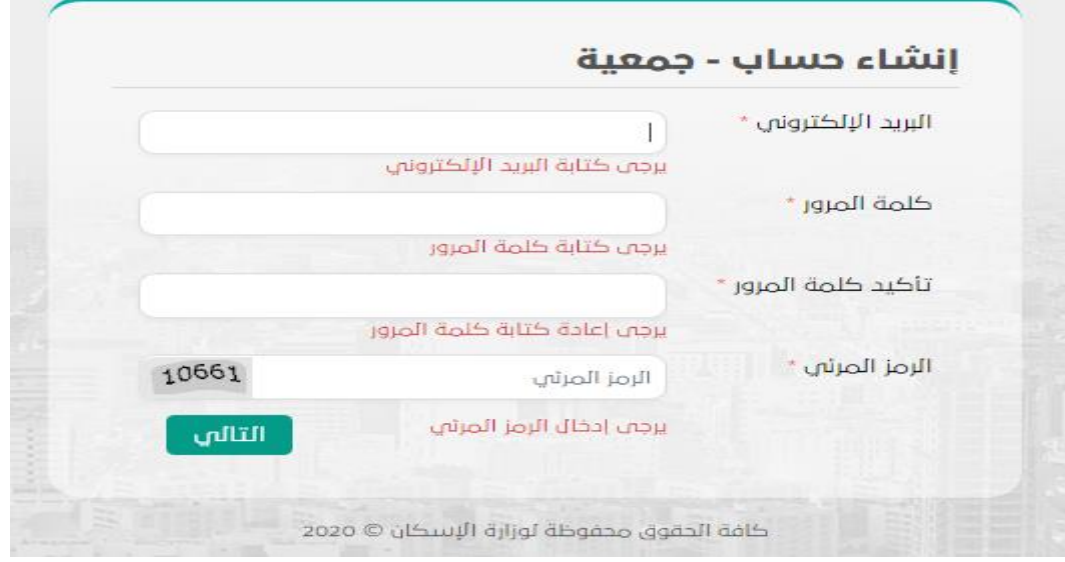

-4 في حال ان البريد اإللكتروني للجمعية مسجل من قبل أي ان الجمعية قامت بالتسجيل من قبل سوف يقوم النظام بعرض رسالة خطأ للمستخدم لتوضيح محاولة تسجيل جمعية مسجلة من قبل.

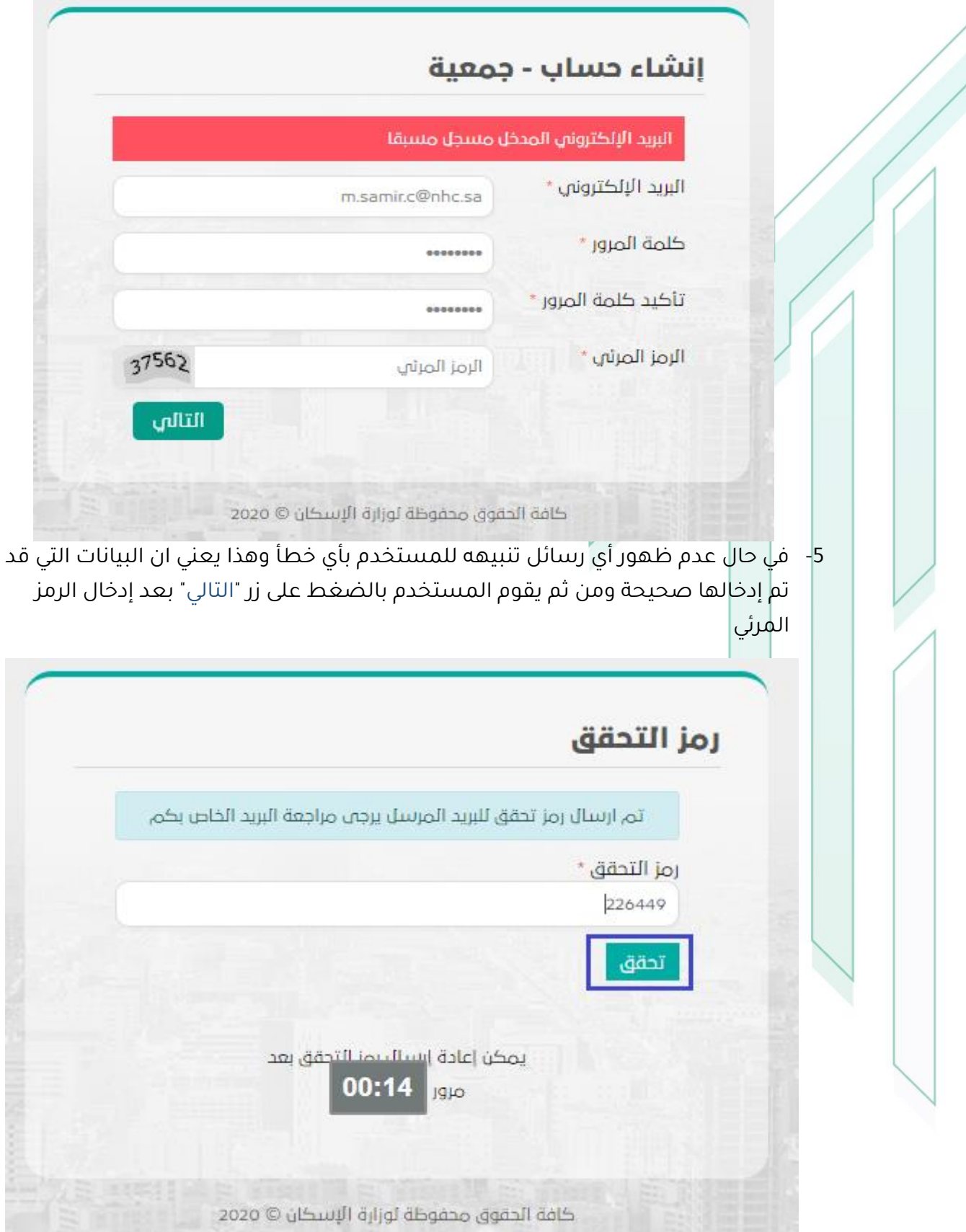

سوف يقوم المستخدم بإدخال رمز التحقق المرسل على البريد المعتمد لدى الجمعية الذي تم إدخاله بعملية انشاء الحساب ومن ثم يقوم المستخدم بإدخال الرمز ثم الضغط على زر "تحقق" قبل مرور الوقت الموضح بشاشة رمز التحقق.

وفي حال ان النظام لم يرسل رمز التحقق يقوم المستخدم بالضغط على زر "إعادة ارسال رمز التحقق" الستكمال عملية انشاء الحساب.

ثم البدء بتسجيل الدخول على البوابة بعد انشاء الحساب.

## <span id="page-6-0"></span>**تسجيل دخول**

<span id="page-6-1"></span>**الوصف**

يسمح الدخول على المنصة من خالل شاشة تسجيل الدخول بعد إتمام عملية انشاء الحساب بنجاح.

<span id="page-6-2"></span>**الخطوات**

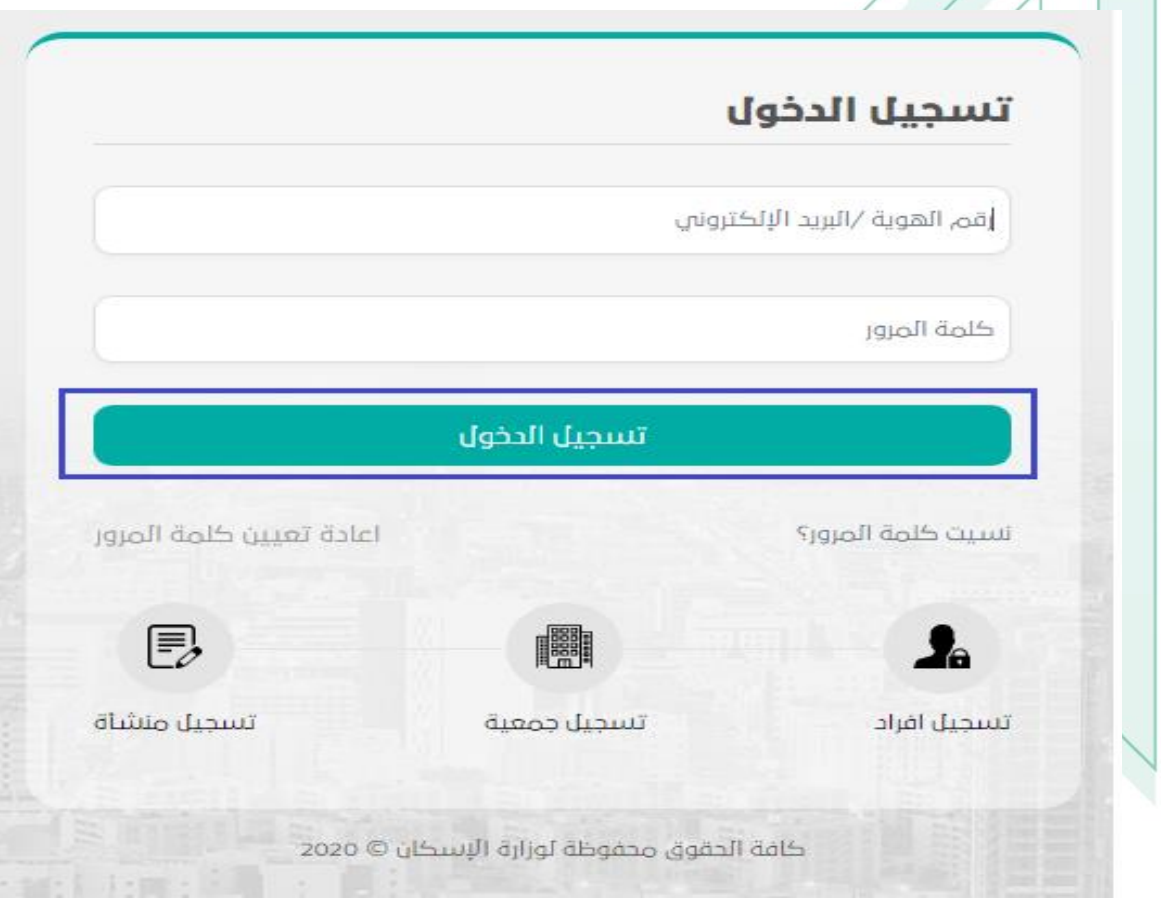

سوف يقوم المستخدم بإدخال البريد اإللكتروني المعتمد لدى الجمعية الذي تم إدخاله بعملية إنشاء الحساب ثم إدخال كلمة المرور التي قد تم إدخالها عند انشاء الحساب على المنصة ثم الضغط على زر "تسجيل دخول".

## <span id="page-7-0"></span>**إعداد طلب تسجيل جمعية**

#### <span id="page-7-1"></span>**الوصف**

في البداية يجب ان تقوم الجمعية بإنشاء طلب تسجيل بيانات يتضمن كافة الجوانب المتعلقة بالكيفية التعاون مع التنموي ويتضمن الطلب مجموعة من الأقسام سوف بشرح كل جزء على حدي حتى يتمكن مستخدمي الجمعية من معرفة انشاء الطلب وإرساله بوضوح ويسر.

#### <span id="page-7-2"></span>**الخطوات**

بعُدِ الضغط على تسجيل دخول للمستخدم لأول المرة على المنصة يقوم النظام بعرض الشاشة الموضحة آدناه للبدء بإعداد طلب تسجيل جمعية لدى منصة الجمعيات باإلسكان التنموي.

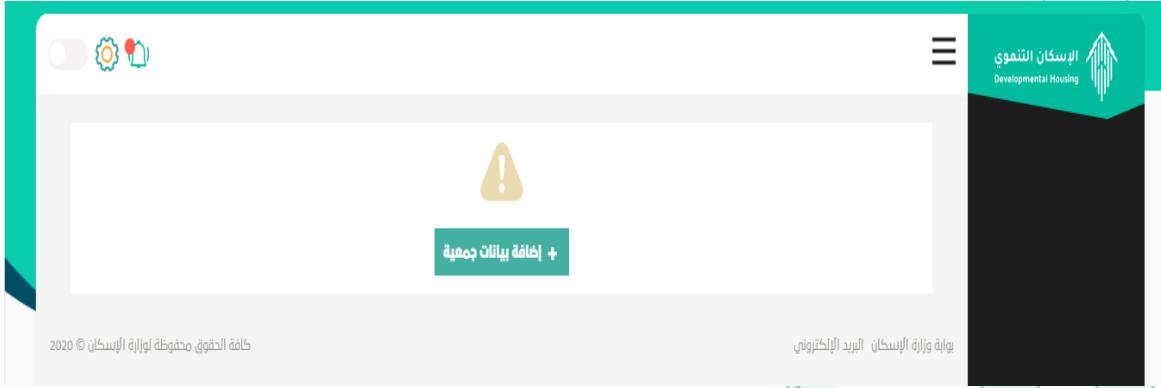

ثم يقوم المستخدم بالضغط على زر "إضافة بيانات جمعية" للبدء بإعداد طلب التسجيل.

<span id="page-7-3"></span>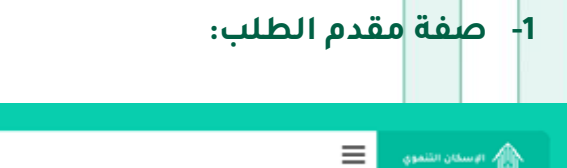

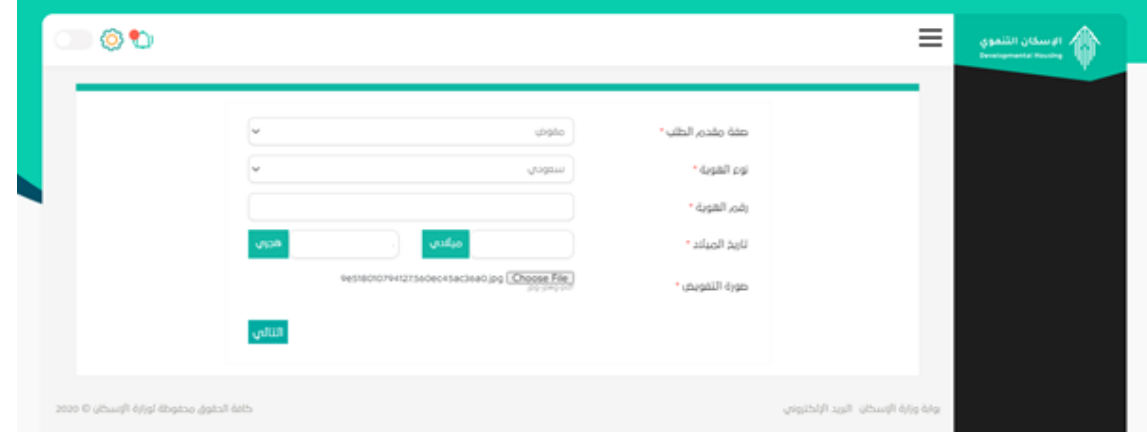

يقوم المستخدم بتحديد صفة مقدم الطلب وتحتوي القائمة على العناصر التالية )رئيس مجلس دارة الجمعية، رئيس تنفيذي، مفوض) في حال رئيس مجلس إدارة الجمعية يقوم المستخدم بإدخال تاريخ انتهاء دورة رئيس مجلس إدارة الجمعية كما هو موضح آدناه:

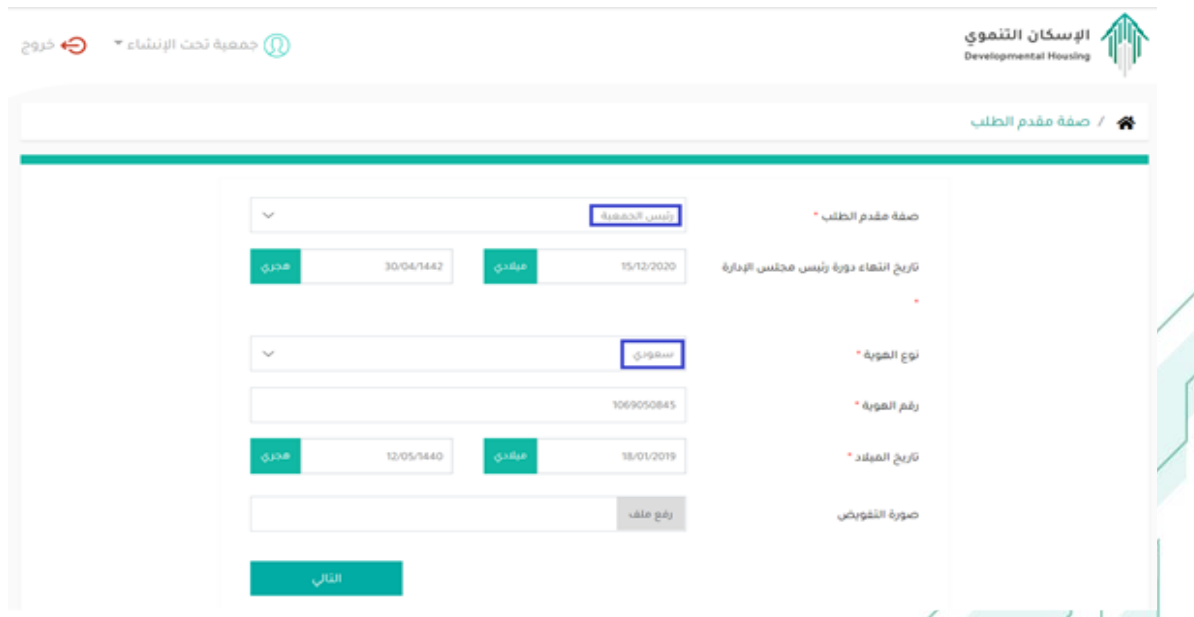

تحديد نوع الهوية إذا كان مقدم الطلب سعودي او مقيم ثم رقم الهوية، تاريخ الميلاد (ميلادي أو هجري- أيهما) وفي حال مقيم يقوم بإدخال اسم المستخدم عدا ذلك يستدعى اسم مقدم الطلب الجنسية، النوع من خدمة ابشر ثم إرفاق صورة من التفويض ثم "التالي" صورة التفويض تكون من نوع "PDF" "امتداد صور" يقوم النظام بإرسال رسالة نصية على جوال مقدم الطلب تحتوي على رمز التحقق ومن ثم يقوم المستخدم بإدخال رمز التحقق كما هو موضح آدناه:

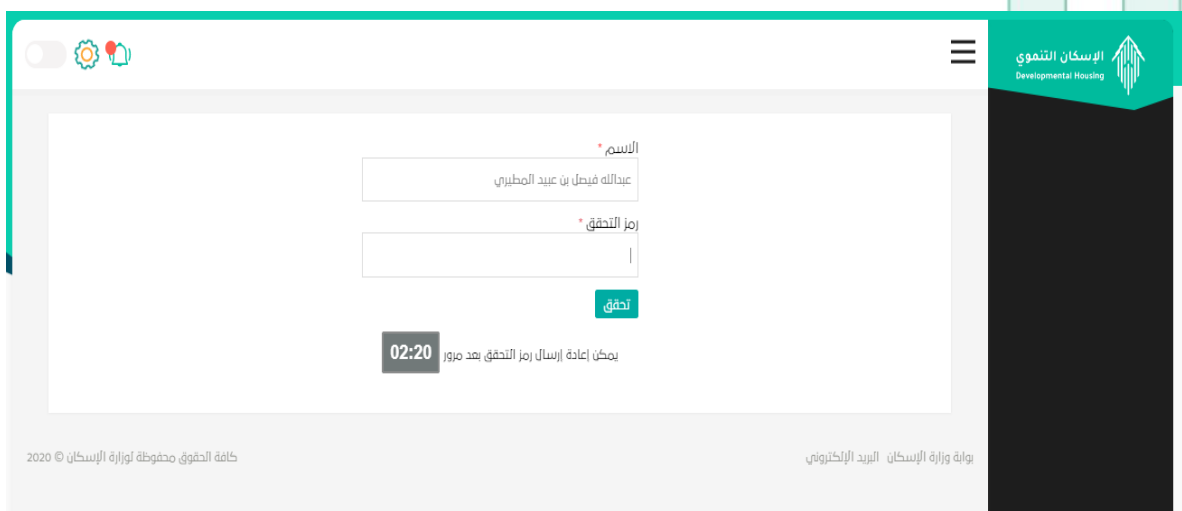

ثم الضغط على زر "تحقق" بعد ادخل رمز التحقق المرسل على الجوال ننتقل الى الخطوة الثانية وهي "بيانات الجمعية".

#### <span id="page-9-0"></span>**-2 بيانات الجمعية:**

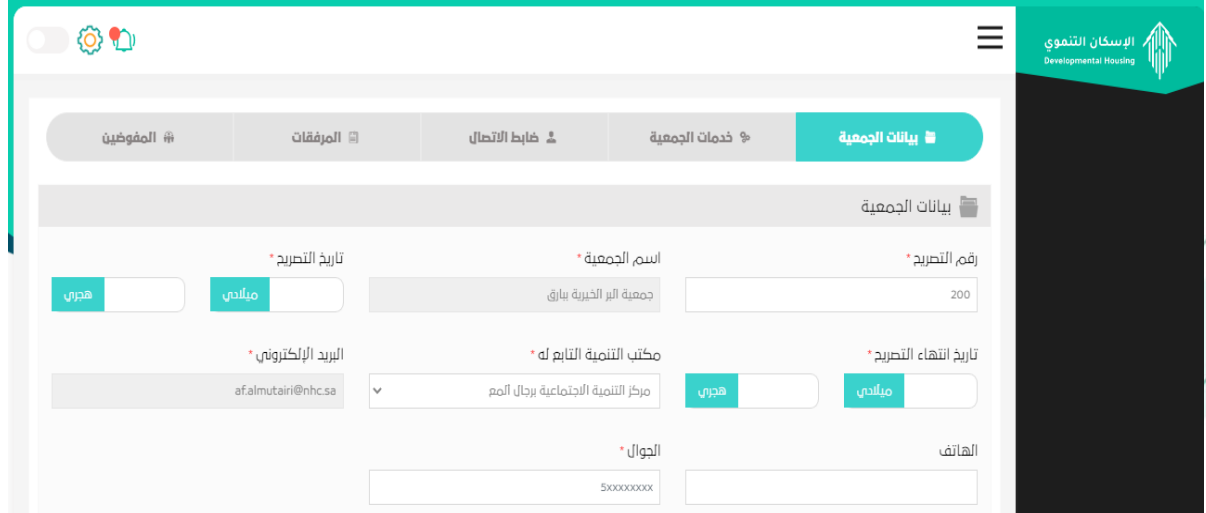

يقوم مقدم الطلب بإدخال رقم التصريح ثم يقوم النظام باستدعاء اسم الجمعية من منصة التنموي وبالتابعية إدخال تاريخ التصريح، تاريخ انتهاء التصريح وتحديد مكتب التنمية التابعة له الجمعية ثم الهاتف والجوال مع االلتزام بالحقول اإلجبارية في إدخال البيانات.

### <span id="page-9-1"></span>**-3 بيانات رئيس مجلس اإلدارة:**

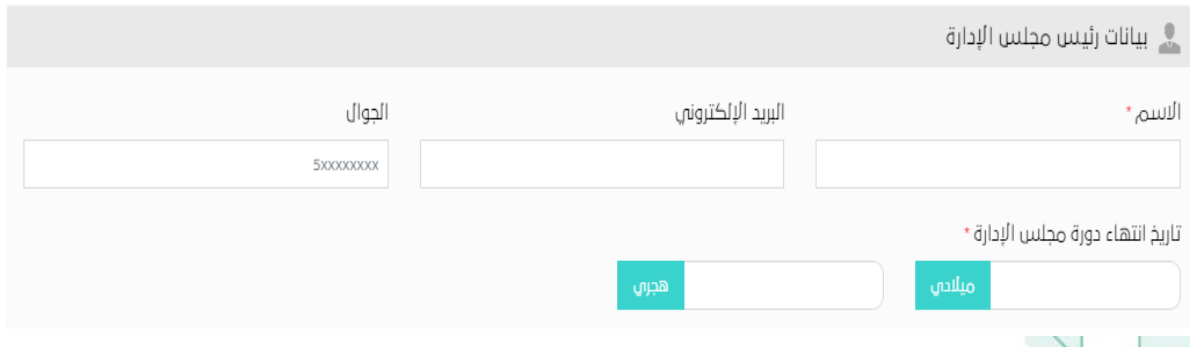

في حال انه كانت صفة مقدم الطلب عند عملية التسجيل كانت صفته مفوض يجب على المستخدم ادخال بيانات رئيس مجلس إدارة الجمعية، اما إذا كان مقدم الطلب رئيس مجلس اإلدارة ال يظهر بيانات رئيس مجلس اإلدارة.

#### <span id="page-10-1"></span><span id="page-10-0"></span>**-4 مقر الجمعية:**

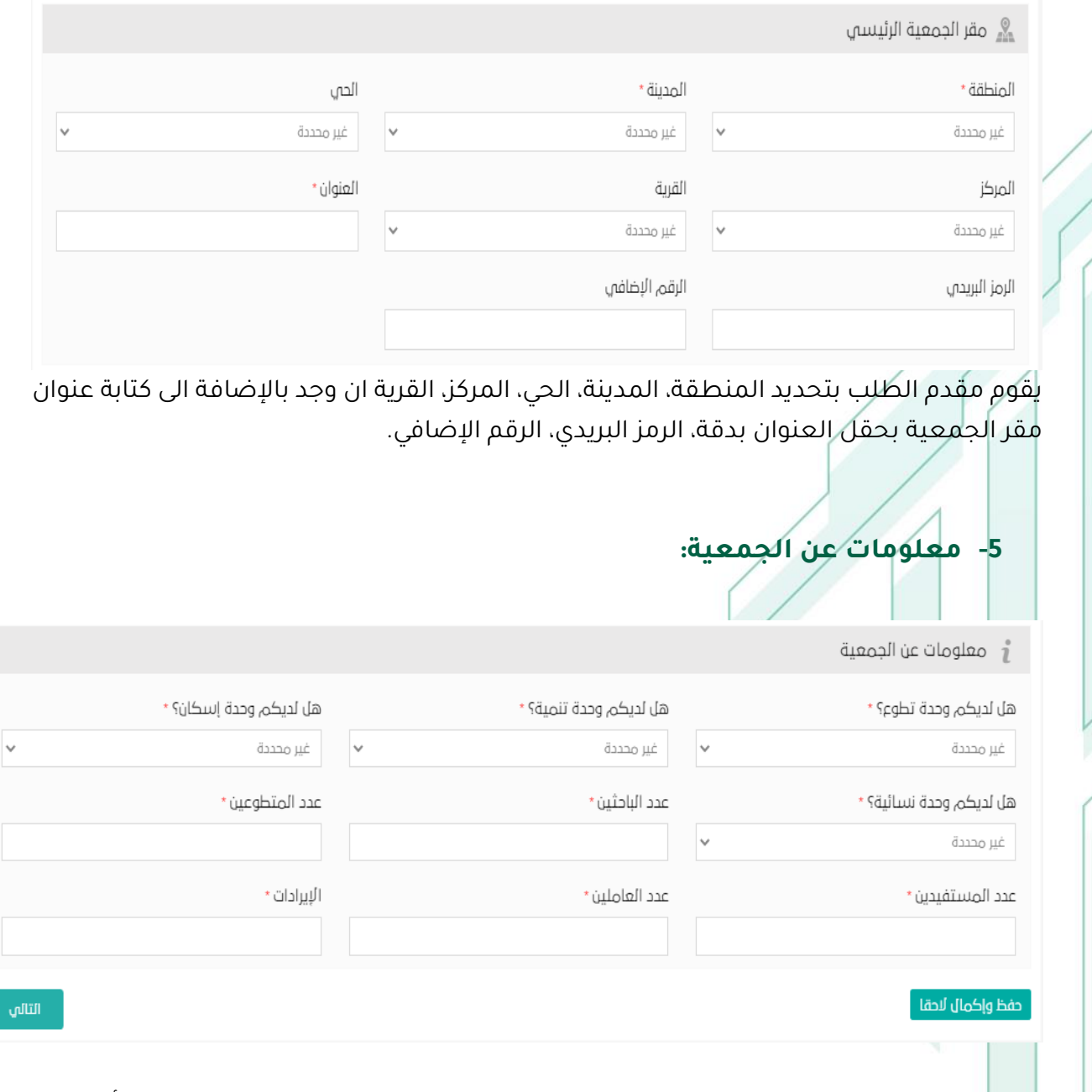

يقوم مقدم الطلب بإدخال بعض المعلومات المطلوبة عن الجمعية الموضحة بالشكل أعالها ال يسمح بكتابة أرقام عشرية أي كسور في الحقول التالية: عدد الباحثين، عدد المتطوعين، عدد المستفيدين، عدد العاملين. ثم الضغط على "التالي"

#### <span id="page-10-2"></span>**-6 نطاق خدمة الجمعية**

نطاق خدمة الجمعية أي النطاق الذي تخدم فيه خدمة الجمعية وبالتالي هناك خيارين األول جميع مناطق المملكة والأخر تحديد نطاق معين لذا يجب على مقدم الطلب اختيار نوع واحد فقط.

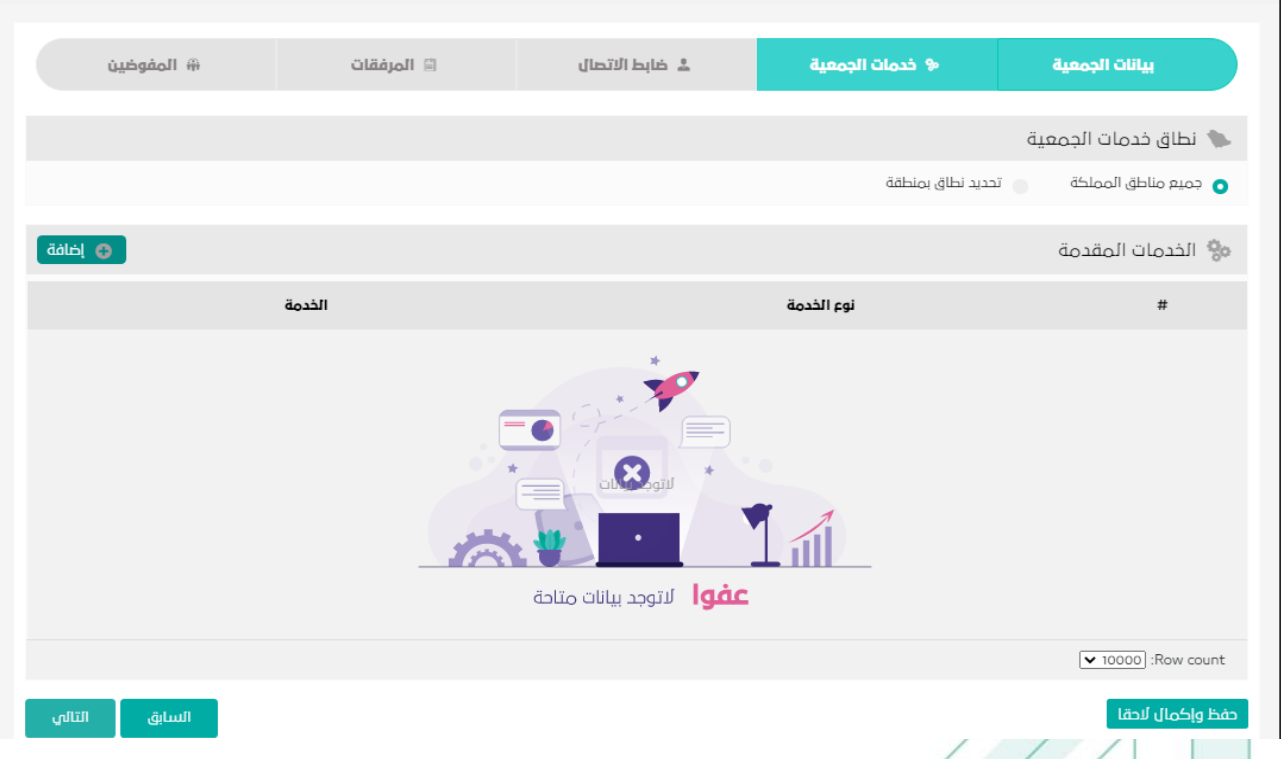

في حال تحديد جميع مناطق المملكة يقوم المستخدم بتحديد الخدمات المقدمة.

اما في حال تحديد نطاق خدمة معين يقوم النظام بإتاحة تحديد المناطق والمدن والمركز والقرية التي تخدم فيها الجمعية.

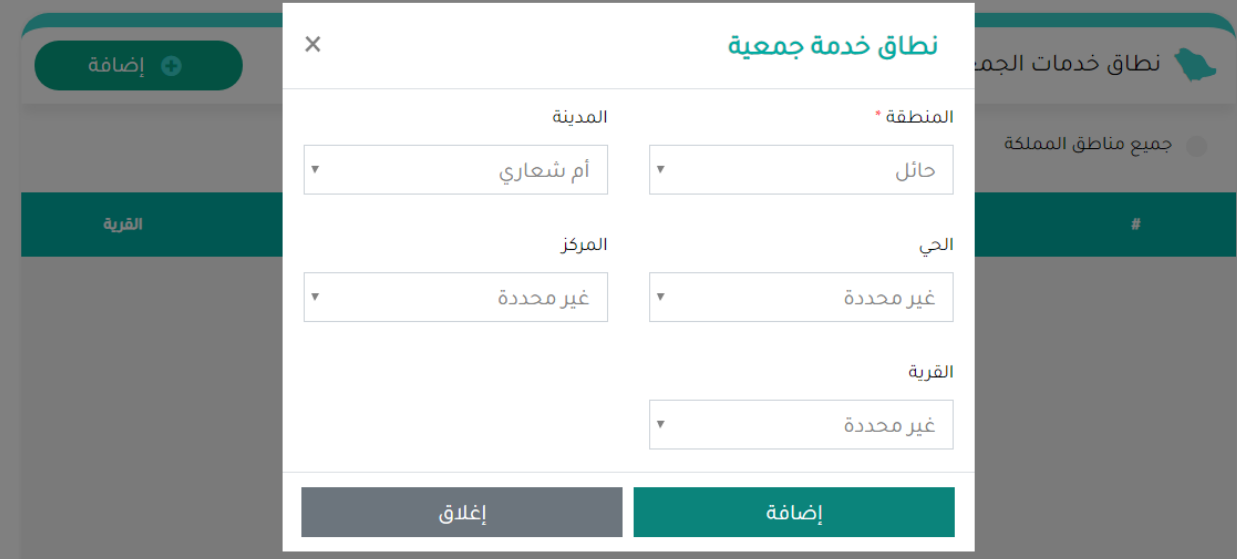

تحديد نطاق خدمة معين ثم الضغط على زر "إضافة" سوف يظهر صفحة بها المنطقة والمدينة والحي والمركز والقرية ثم الضغط على زر "إضافة". سوف يظهر للمستخدم جميع مناطق نطاق الخدمة التي قد قام بإدخالها كما هو موضح آدناه:

<span id="page-12-0"></span>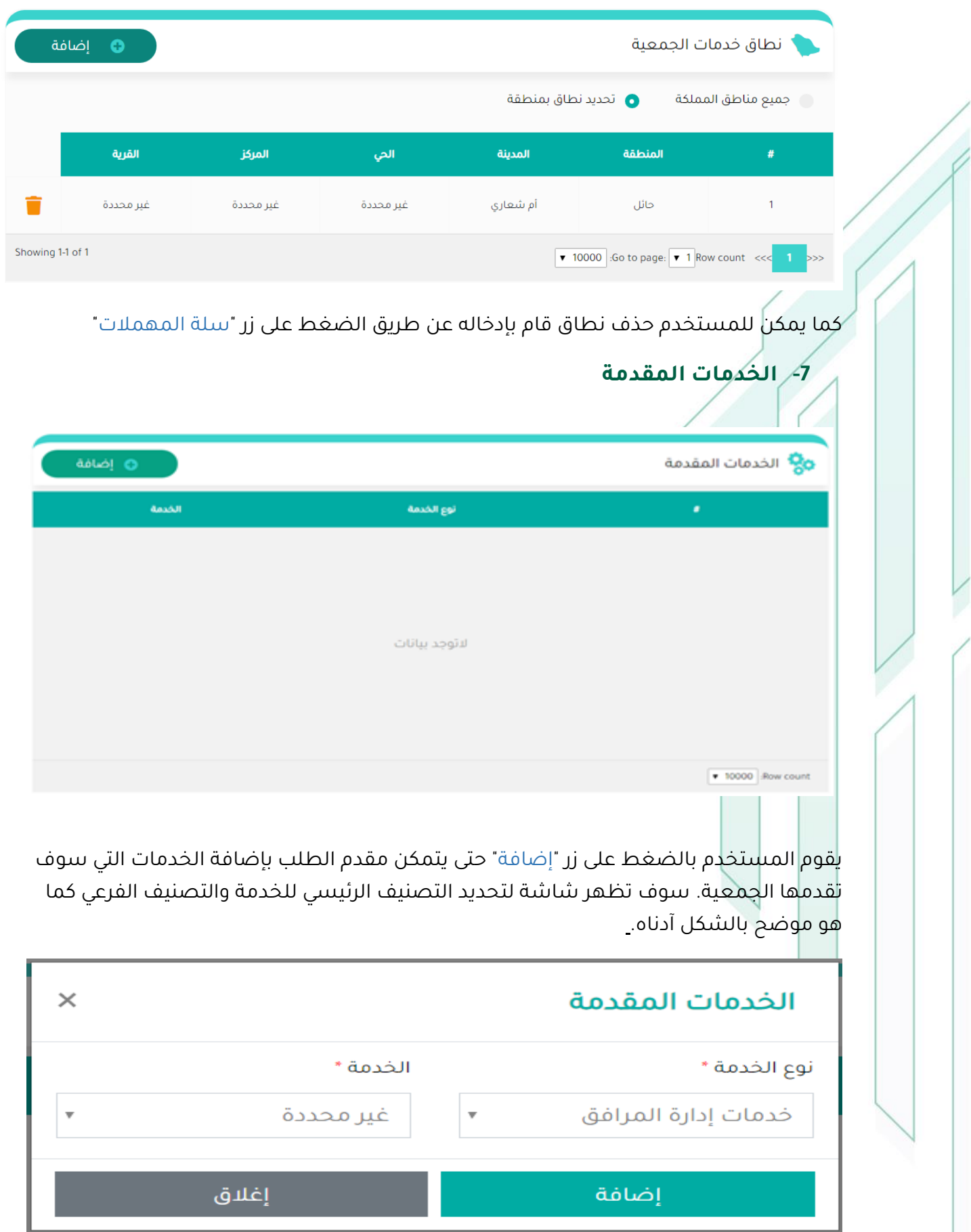

<span id="page-13-0"></span>ثم الضغط على زر "إضافة". سوف يقوم النظام بعرض كل الخدمات التي قد تم إضافتها.

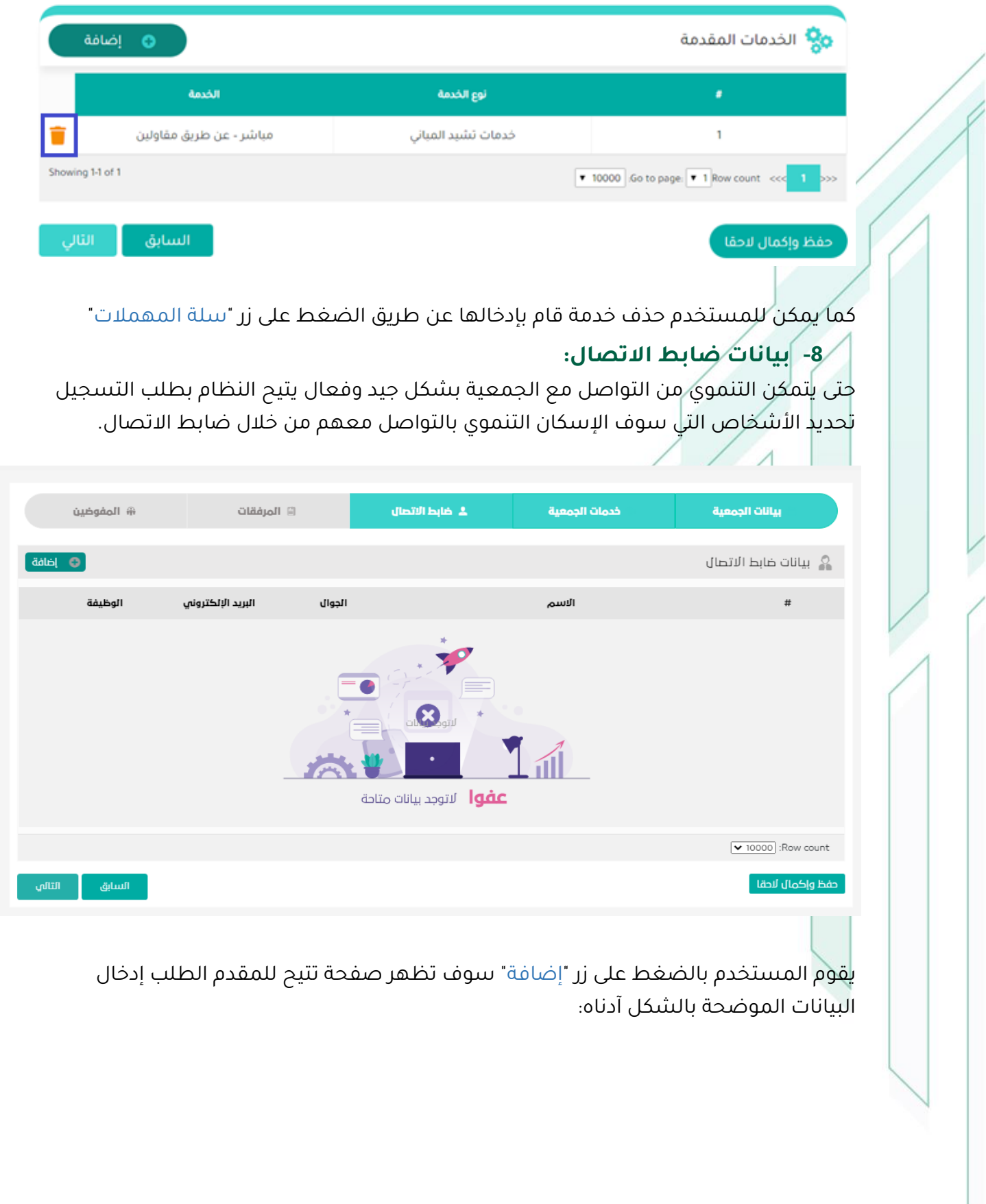

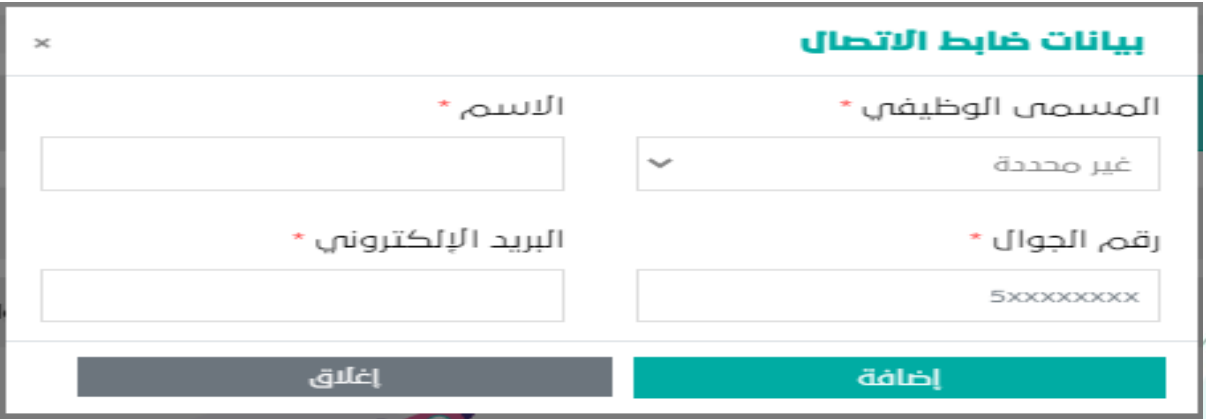

يقوم مقدم الطلب بإدخال بيانات ضابط الاتصال وهي (المسمى الوظيفي، الاسم، رقم الجوال، البريد الإلكتروني) ثم الضغط على زر "إضافة" سوف يقوم النظام بعرض بيانات ضابط الاتصال التي قد تم إضافتها كما هو موضح آدناه:

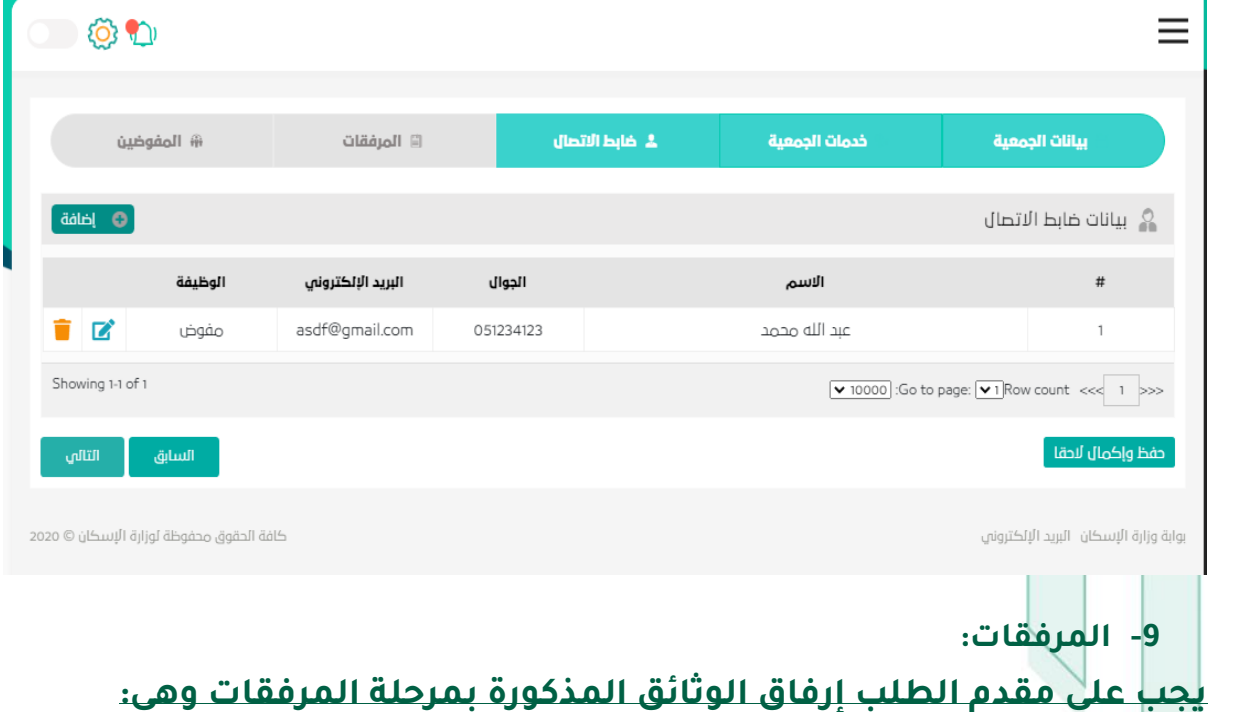

<span id="page-14-0"></span>صورة من قرار اعتماد مجلس اإلدارة ووزارة العمل والتنمية االجتماعية.

<span id="page-15-0"></span>شهادة تسجيل الجمعية.

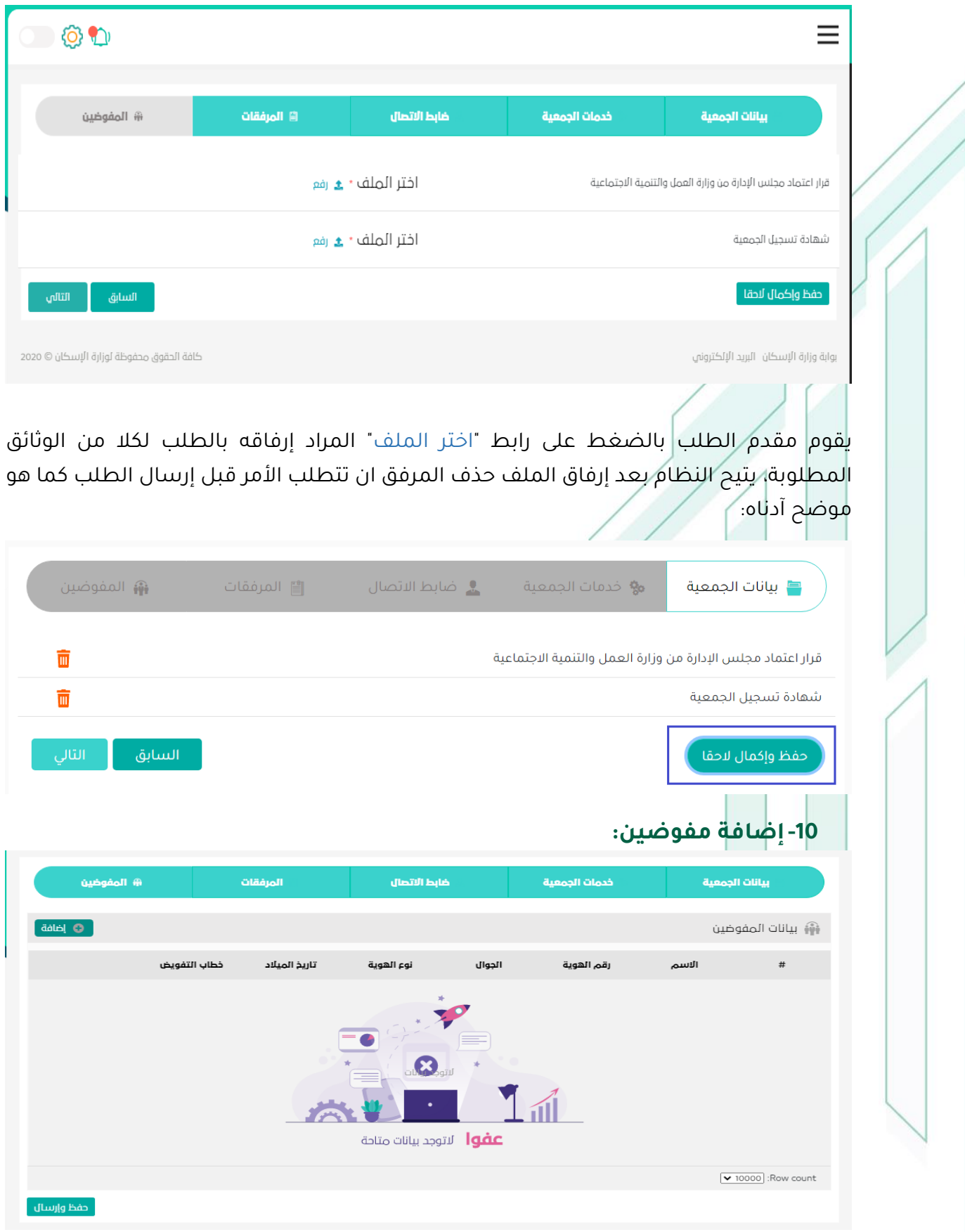

يتيح النظام لمقدم الطلب إضافة مفوضين لجمعية عند الضغط على زر "اضافة" ثم البدء بإضافة المفوضين

#### <span id="page-16-0"></span>**-11 ملحوظات هامة:**

كما يمكن التعديل على جميع أجزاء بيانات الطلب في حال ان مقدم الطلب قام بالضغط على زر "حفظ واستكمال الحقا" حفظ بيانات الطلب على الوضع الحالي لطلب أي لم يقوم بإرسال الطلب الى اإلسكان التنموي ولكن عندما يقوم مقدم الطلب بالضغط على زر "حفظ وارسال" يقوم النظام بإرسال الطلب الى اإلسكان التنموي وتحول حالة الطلب الى "قيد المراجعة" وال يجوز التعديل على بيانات الطلب إلن النظام قد أرسل الطلب الى اإلسكان التنموي وأصبح "قيد المراجعة" من قبل اإلسكان التنموي ولكن بعد اعتماد الطلب من التنموي سوف تحول حالة الطلب الى "معتمد" ومن هنا نجد ان الجمعية يحق لها ان تستفيد بمجموعة من الخدمات من ضمنها طلب تعديل بيانات وسوف نستعرض هذه الخاصية الحقا.ً لمعرفة حالة الطلب اضغط على رابط بيانات الجمعية لْسُوف بّجد اقسام بيانات الطلب وتجد حالة الطلب بالجزء الأسفل بالقائمة بيانات الجمعية كما موضح ادناه

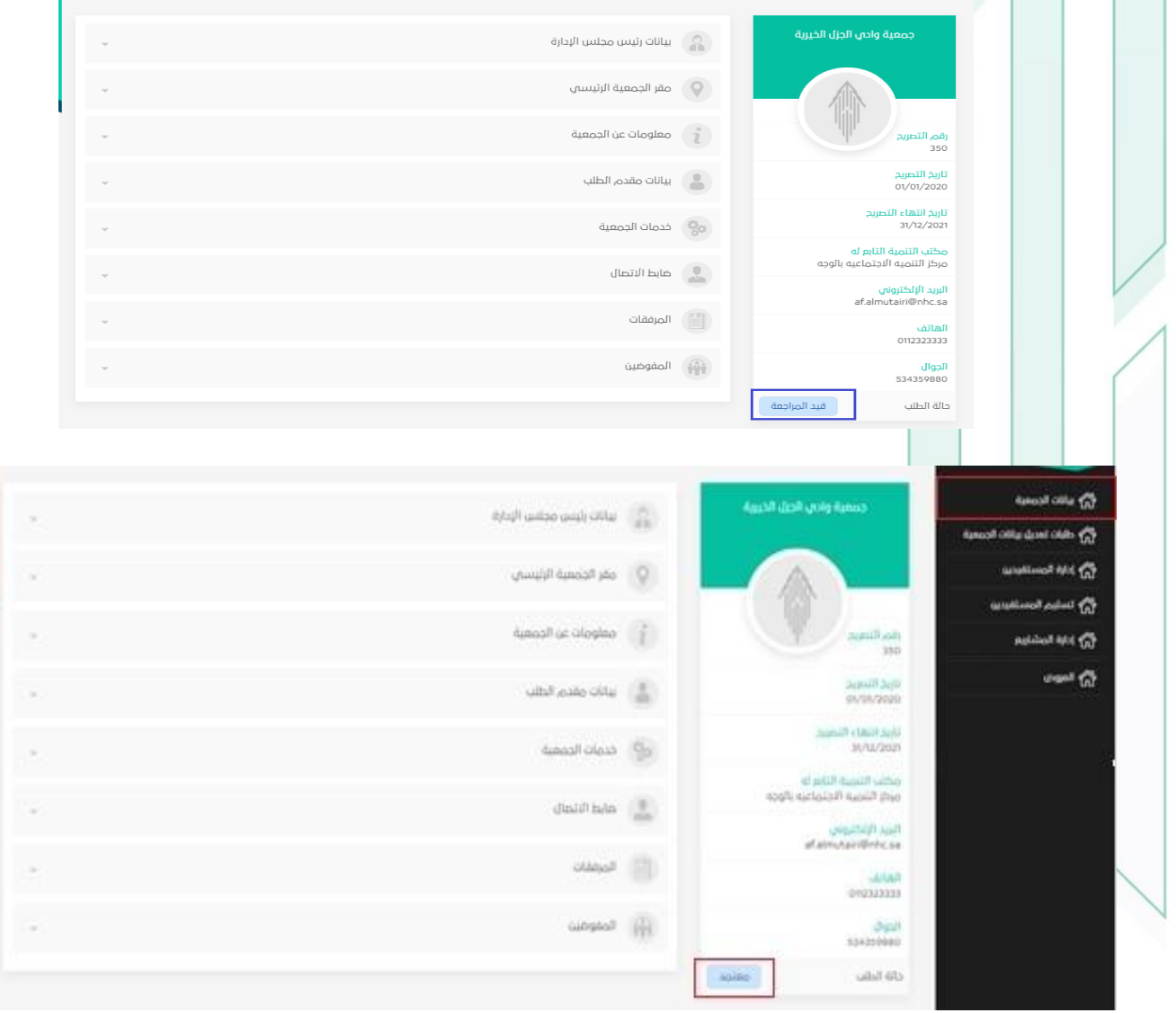

#### <span id="page-17-1"></span><span id="page-17-0"></span>**خدمات بوابة الجمعيات:**

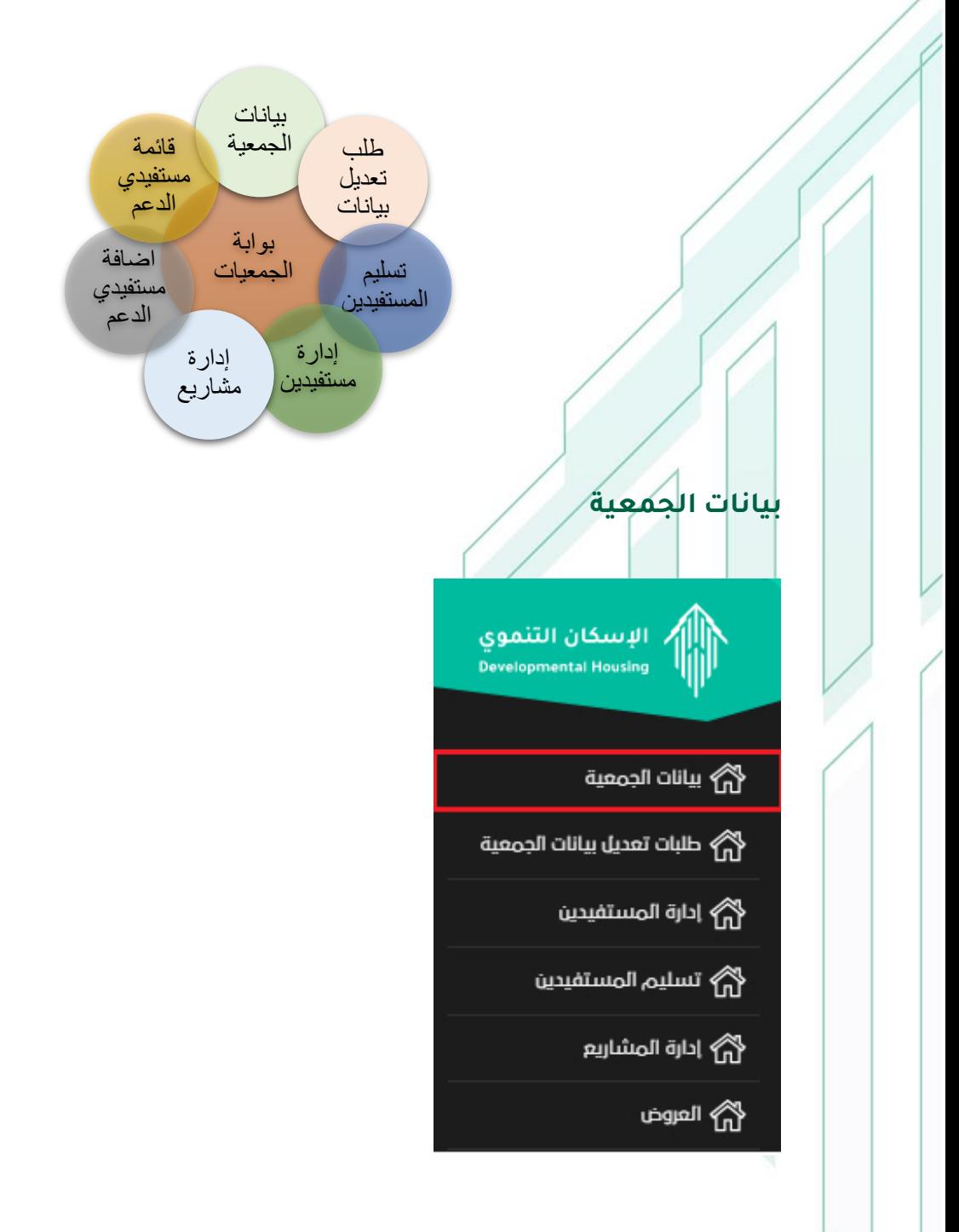

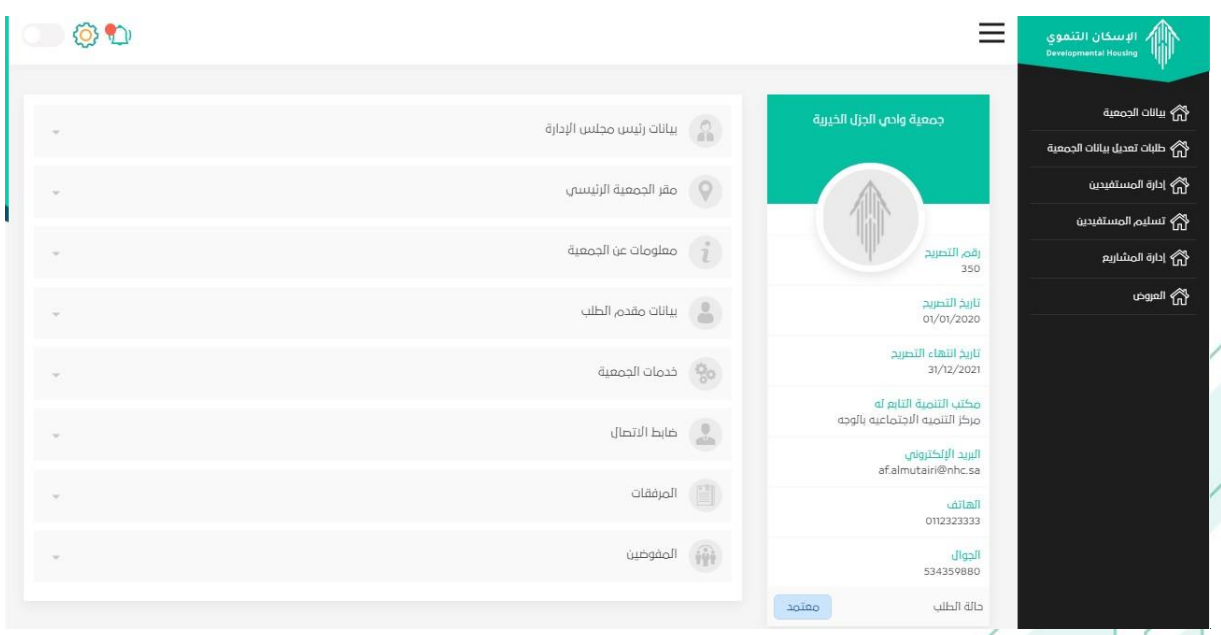

عند الدخول على رابط "بيانات الجمعية" بقائمة السوداء على جهة اليمن يقوم النظام باستعراض أقسام بيانات الجمعية المدخلة بطلب التسجيل.

#### <span id="page-18-0"></span>**التعديل على بيانات الجمعية:**

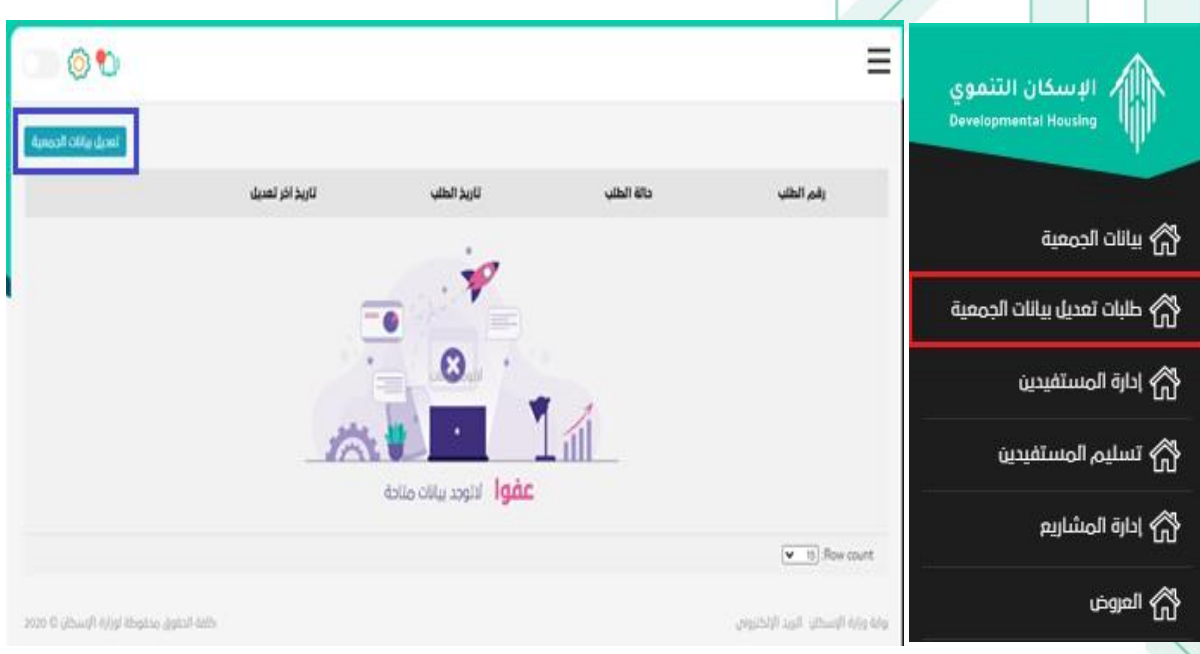

عند الدخول على رابط "طلب تعديل بيانات جمعية" بقائمة السوداء على جهة اليمن يقوم النظام بعرض طلبات التعديل وعند الضغط على زر "تعديل بيانات جمعية" يتمكن المستخدم المفوض من قبل الجمعية بإعداد طلب تعديل واحد فقط على البيانات المسموح التعديل عليها. وبنهاية التعديل على أجزاء بيانات الجمعية يقوم المستخدم بإرسال طلب التعديل الى التنموي للمراجعة.

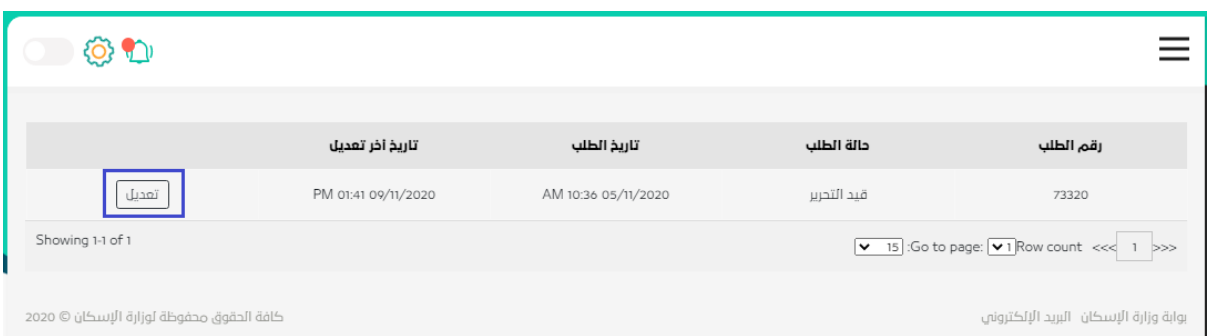

اما إذا قام مقدم الطلب بحفظ طلب التعديل دون ان يقوم بعملية ارسال سوف يقوم النظام بحفظ الطلب بقائمة الطلب التعديل لالستكمال الطلب الحقا بمجرد الدخول على رابط "طلب تعديل بيانات" سوف تجد الطلب بالقائمة ومن ثم الضغط على زر "تعديل" لالستكمال التعديل.

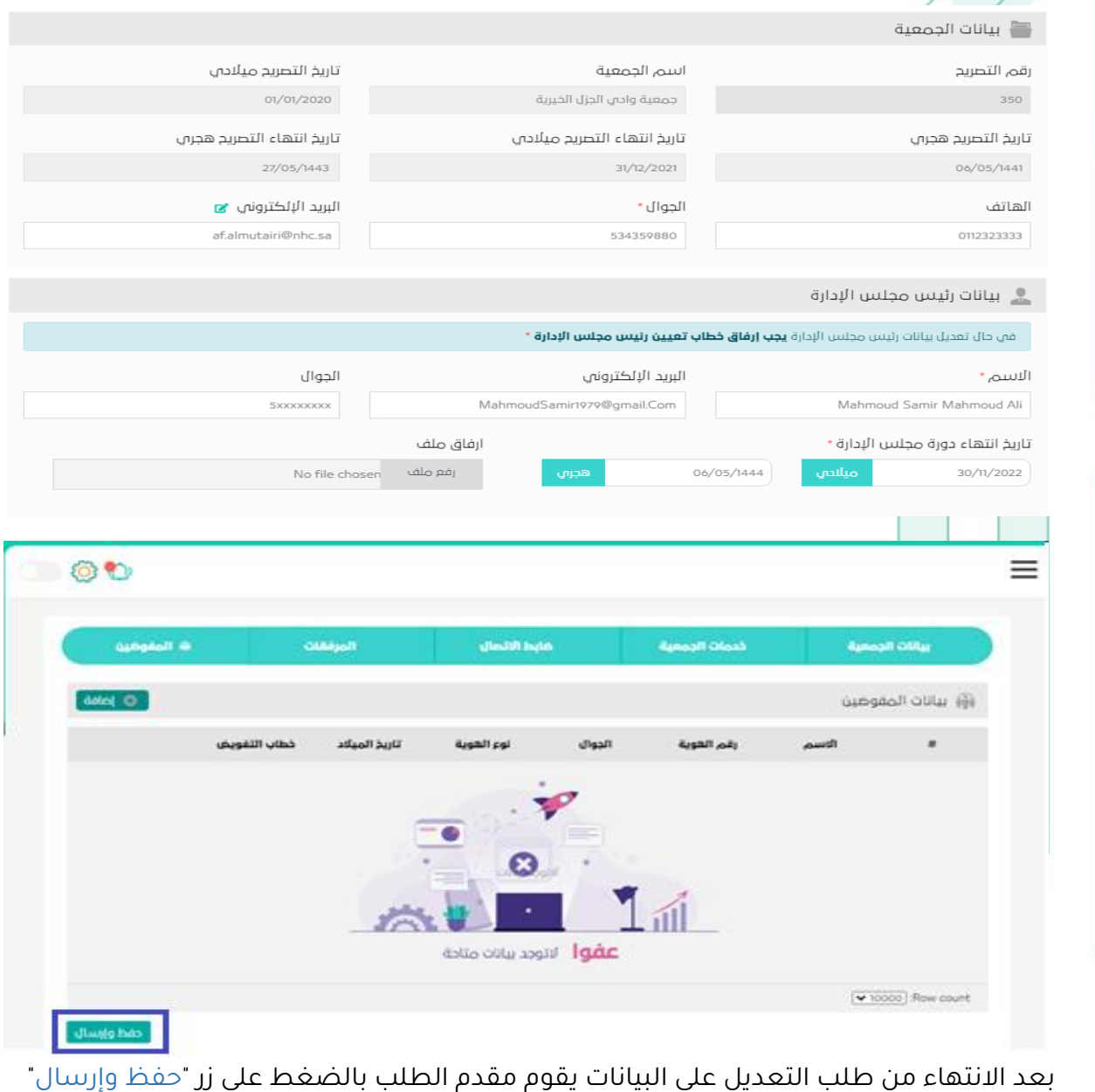

## <span id="page-20-0"></span>**إدارة المستفيدين:**

#### <span id="page-20-1"></span>**الوصف**

تتيح منصة اإلسكان التنموي للجمعيات األهلية خدمة مستفيدي الجمعيات باالنتفاع بالوحدات السكنية المتاحة لدى التنموي وبحسب ضوابط االستحقاق لدى منظومة اإلسكان التنموي من خالل خدمة إدارة المستفيدين.

#### <span id="page-20-2"></span>**الخطوات**

يسمح النظام بإضافة مستفيد أو مجموعة مستفيدين بملف Excelsheet وذلك بالضغط على "رفع قوائم المستفيدين".

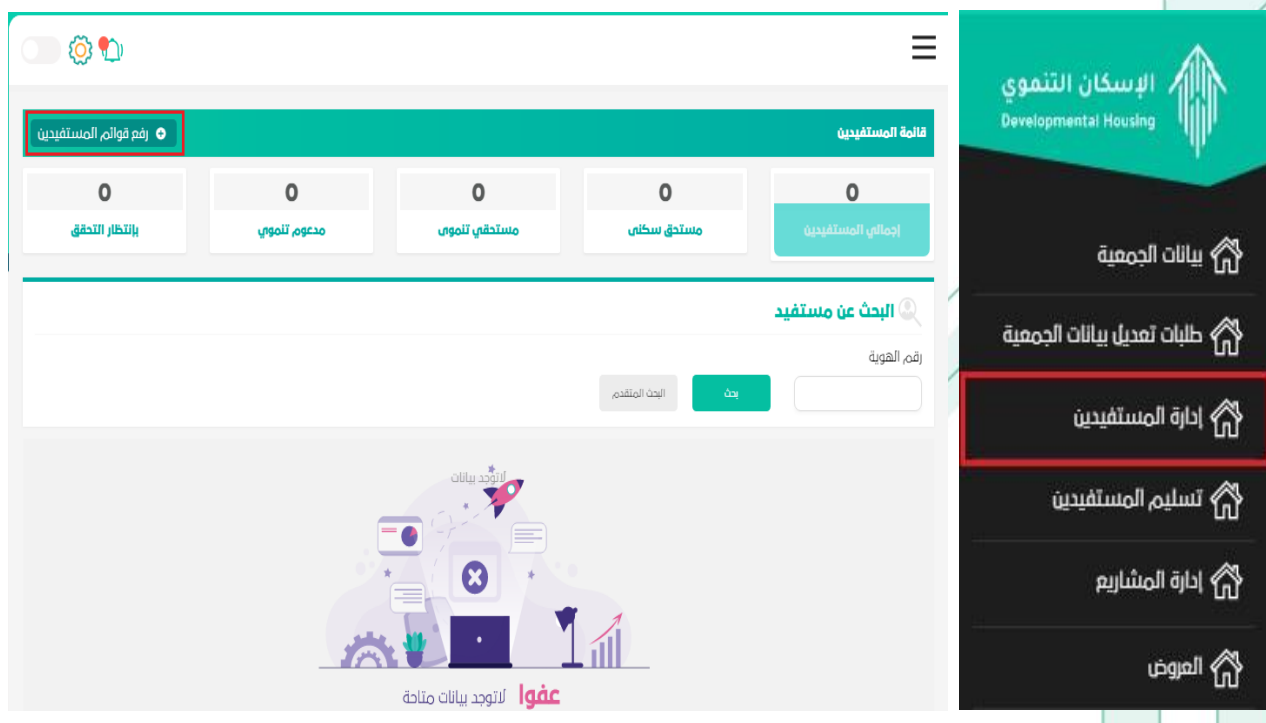

#### <span id="page-20-3"></span>**إضافة مستفيد )فرد( فقط**

سوف تظهر شاشة إضافة مستفيد وتضمن اختيارين إما إضافة مستفيد أو مجموعة مستفيدين في حال إضافة مستفيد يقوم مفوض الجمعية بإدخال رقم هوية المستفيد المراد أضافته ثم الضغط على زر "استعالم" أوال حتى يتحقق النظام من ان المستفيد غير مسجل من قبل.

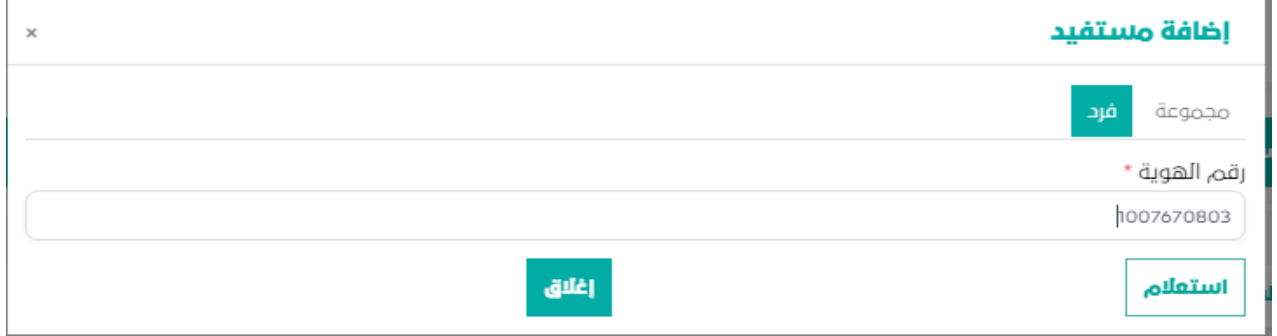

وفي حال إدخال رقم الهوية بالشكل الصحيح يقوم المفوض بالضغط على زر "استعالم" يقوم النظام بعرض بيانات المستفيد في حال أنه مسجل بقاعدة بيانات منصة اإلسكان التنموي.

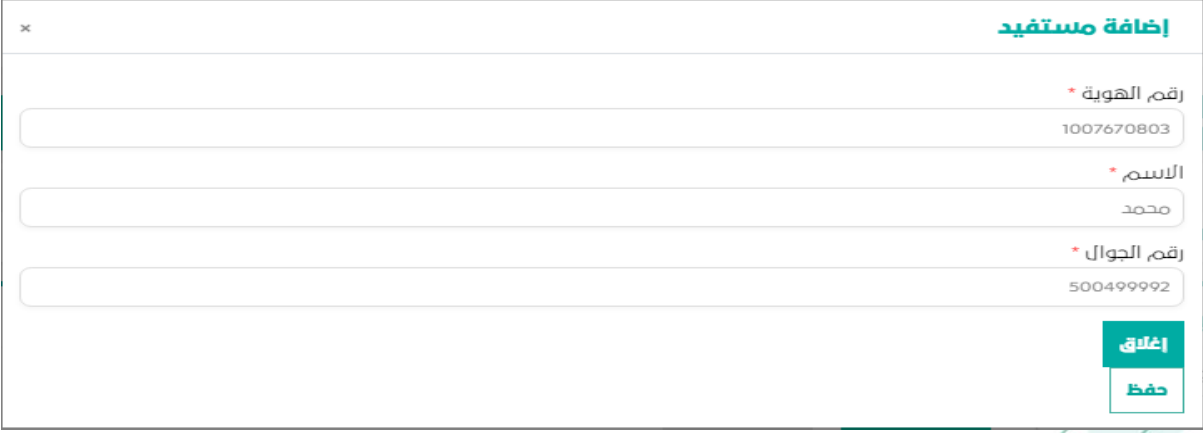

بعد التحقق من ان المستفيد مسجل بمنصة التنموي سوف يقوم النظام باستعراض بيانات المستفيد كما هو موضح اعاله ومن ثم يقوم المفوض بالضغط على زر "حفظ" وذلك حتى يتم تسجيل المستفيد بالجمعية.

![](_page_21_Picture_50.jpeg)

وفي حال ان النظام لم يستعرض بيانات المستفيد وفق الهوية المدخلة يقوم المفوض باستكمال بيانات المستفيد وهي: **رقم الهوية، اسم المستفيد، رقم الجوال**، ثم الضغط على زر "حفظ" ومن ثم يقوم النظام بحفظ سوف تظهر رسالة تفيد بأنه تمت عملية الحفظ بنجاح ومن ثم يظهر المستفيد بقوائم المستفيدين لدى الجمعية بخدمة إدارة المستفيدين.

#### <span id="page-22-0"></span>**إضافة مجموعة مستفيدين )ملف( فقط.**

![](_page_22_Picture_78.jpeg)

يقوم المستخدم باختيار "رفع ملف" ملف المستفيدين المراد رفعة بالمنصة بشرط ان يكون من نوع اكسيل Excel sheet ويحتوي على الأعمدة التالية: رقم الهوية الوطنية، الاسم كامل، الجوال. أو ان يكون ملف sheet ويحتوي رقم الهوية الوطنية فقط أيهما صحيح ثم الضغط على زر "التالي".

![](_page_22_Picture_79.jpeg)

ثم يقوم النظام بعملية فرز للبيانات التي تم رفعها باللمف ثم يقوم المفوض بالضغط على زر "إرسال" لحفظ بيانات المستفيدين بمنصة التنموي. في الضغط على زر إغالق دون الضغط على زر ارسال يقوم النظام بالرجوع عن عملية الحفظ وال تحفظ البيانات التي قد تم رفعها بالملف المرفق ومن ثم يرفع الملف مرة أخرى.

#### <span id="page-22-1"></span>**احصائيات المستفيدين**

يقوم النظام بعرض إحصائية للمستفيدين الذي قد تم رفع أسمائهم من الجمعية وتحتوي على العناصر التالية )اجمالي المستفيدين، مستحق سكني، مستحق تنموي، مدعوم تنموي، بانتظار التحقق).

 $\equiv$ 60 .<br>الإسكان التنموي **O** رفع قوائم المستفيدين .<br>قائمة المستفيدين .<br>الله الحمعية ے<br>اگریکو طلبات تعدیل بیانات الج  $\overline{z}$  $\ddot{\mathbf{6}}$  $\mathbf{1}$  $\overline{5}$  $14$ .<br>مدعوم تنموس ر<br>الله المستفيدين بإنتظار التحقق ستحقه بتلموه جماله، المد .<br>وي تسليم المستف <mark>) البحث عن مستفيد</mark> ر<br>ام إدارة المشاريم رقم الهوية ر<br>اگر المروض .<br>طالحه غبشان عبدالله القرني  $\otimes$ قم الحوال 583727427 1084579646 .<br>عدد أفراد الأسرة الحالة الاجتماعية **"أرمله "ا**لإعاقة **لديه إعاقة**نقاط اللولوية 49المنطقة **الجوف ا**لمجينة ا**لجوف حالة إستحقاق تنموس غير مستحق تنموس** .<br>حالة الاستحقاق السكني **غير موجود** حالة دعم التنموي **غير مدعوم**  حالة الترشح **مستفيد غير مرشح** ا منه محمد جبران سفياني .  $\otimes$ قم الجوال 583727427 .<br>عدد أفراد الأسرة االحالة الاجتماعية **"مطلقه "ا**لإعاقة **ليس لديه إعاقة**نقاط اللولوية 23المنطقة **الجوف القدينة الجوف** حالة إستحقاق تنموس **غير مستحق تنموس** 1075614238 حالة الاستحقاق السك<mark>ني **غير موجود** حالة دعم التلموي **مدعوم حالة الترشد مستفيد منتفع من الاسكان التنموي خارج النظام**</mark>

#### **إجمالي المستفيدين:**

أي إجمالي كل المستفيدين الذي قد تم رفع أسمائهم من الجمعية بغض النظر عن حالتهم وسواء كان من ملف أو مدخل يدويا كالهما.

#### **مستحقي سكني:**

اجمالي المسجلين من اجمالي المستفيدين المسجلين والمستحقين في بوابة سكني التابعة لوزارة اإلسكان والتي تتطبق عليهم شروط استحقاق سكني.

#### **مستحق تنموي:**

اجمالي المسلتحقين أي من ينطبق عليهم شروط استحقاق الإسكان التنموي من إجمالي المستفيدين الذين تم رفعهم من الجمعية.

#### **مدعوم تنموي:**

اجمالي المستفيدين الذي تم تخصيص وحدات سكنية لهم من إجمالي أسماء المستفيدين الذي قم تم رفعهم من الجمعية أي الذي قد تم دعموهم من اإلسكان التنموي.

#### **بانتظار التحقق**:

اجمالي المستفيدين الذي قد تم رفع اسمائهم من الجمعية وبانتظار النظام يقوم بالتحقق من حالتهم.

#### <span id="page-23-0"></span>**حذف مستفيد من القائمة**

تتيح منصة اإلسكان التنموي حذف بيانات مستفيد تابع للجمعية بالضغط على عالمة " "بقائمة المستفيدين بخدمة إدارة المستفيدين طالما ان المستفيد لم يتم عليه أجراء من إجراءات الترشح أو التحقق من حالته واصبح مستحق تنموي.

![](_page_24_Picture_38.jpeg)

## <span id="page-24-0"></span>**تسليم المستفيدين:**

## <span id="page-24-1"></span>**الوصف**

### **إجراءات التسليم:**

هي بداية رحلة المستفيد مع الجمعية بعد ان يكون مؤهل لترشح من التنموي بداية من الوحدات المرشحة لجمعية ومعاينة الوحدة من قبل المستفيد والموافقة عليها ومن ثم االنتقال الى مرحلة توقيع العقود والتسليم ثم أخيرا عرض الوحدات المخصصة للمستفيدين بعد توقيع ا<mark>لعقد والا</mark>ستلام وحتى تتمكن الجمعية من الاطلاع على العقود التي قد تم توقيعها في التسليم.

## <span id="page-24-2"></span>**الخطوات الوحدات المرشحة:**

![](_page_24_Picture_39.jpeg)

#### **الوحدات المرشحة:**

هي الوحدات المرشحة التي يتم ترشيحها من اإلسكان التنموي الى الجمعية بهدف ان تقوم الجمعية مسبقا بمعاينة الوحدة ومن ثم قبول الوحدة بمرحلة المعاينة المبدئية من الجمعية من خالل الضغط على زر "قبول" ثم بعد قبول الوحدة تنتقل الى اإلسكان التنموي ليقوم بترشيح مستفيد على الوحدة التي تم قبولها من الجمعية كما يمكن ان تقوم الجمعية أيضا برفض الوحدة إذا كان لديها أسبابها وفي حال الرفض يقوم مفوض الجمعية بالضغط على زر "رفض" تنتقل الوحدة الى التنموي لمعالجة أسباب الرفض ولكن ال يجوز الرفض دون ذكر أسباب الرفض، القبول والرفض على مستوى الوحدة الواحدة.

#### **الوحدات المقبولة:**

![](_page_25_Picture_67.jpeg)

هي الوحدات التي قد تم ترشيحها مسبقا وقامت الجمعية بقبول الوحدة السكنية ومن ثم يقوم النظام تلقائيا بنقل الوحدة التي قد تم قبولها في عند الترشيح الى رابط "الوحدات المقبولة" بهدف إطالع الجمعية على الوحدات التي قد تم قبولها ولكل وحدة سكنية زر "تفاصيل" يستعرض تفاصيل بيانات الوحدة السكنية، كما يمكن للمستخدم الجمعية البحث عن الوحدة السكنية من خالل كود الوحدة، والبحث المتقدم عند الضغط على البحث المتقدم سوف يظهر النظام عوامل البحث المراد البحث بها في بيانات الوحدة ومن ضمنها عوامل البحث تاريخ قبول الوحدة من والى.

#### **معاينة الوحدات:**

![](_page_26_Picture_33.jpeg)

#### **عند "الرفض"**

اما عند الضغط على زر "الرفض" يجب على الجمعية تحديد أسباب رفض المستفيد للوحدة السكنية ولا يجوز الرفض دون تحديد الأسباب من قائمة الأسباب أو كتابتها بمربع النص كما هو موضح بالصور آدناه.

![](_page_27_Picture_69.jpeg)

هي المرحلة النهائية التي يتم فيها توقيع عقد اإلنتفاع وتخصيص الوحدة السكنية للمستفيد تحت اشراف الجمعية ومندوب من فرع وزارة اإلسكان وبعد االنتهاء من هذه المرحلة يصبح المستفيد منتفع بالوحدة السكنية وينتقل الى قائمة الوحدات المخصصة وفي هذه الخطوة نجد الوظائف التالية (زر تفاصيل، زر عقد الإنتفاع، زر قبول).

عند الضغط على زر "تفاصيل" يستعرض النظام تفاصيل بيانات الوحدة السكنية،

وعند الضغط على زر "عقد اإلنتفاع" يقوم النظام بإنشاء العقد تلقائيا متضمننا بيانات الوحدة السكنية وبيانات المستفيد والجمعية وال يسمح النظام بالقبول دون تحميل عقد اإلنتفاع من زر عقد الإنتفاع أولاً ثم اجراء توقيع المستفيد والجمعية على العقد.

هل أنت متأكد من قبول المستفيد للعقد؟ مرفق توقيع العقد \*

رفع ملف

ملاحظات

الصيغ المسموم بها (jpg, png, pdf) .. حجم الملف المسموم به MB 5

نعم || اغلاق

عند الضغط على زر "قبول" يطلب النظام ارفاق عقد الإنتفاع وكتابة ملاحظات الجمعية ان وجد ثم الضغط على زر "نعم" يقوم النظام بنقل المستفيد والوحدة الى قائمة الوحدات المخصصة التي تم تخصيها تحت اشراف الجمعية.

 $\times$ 

هل أنت متأكد من رفض المستفيد للعقد؟ اختر سبب الرفض

ملاحظات

| اغلاق نعم

ĺv

يتيح النظام في هذه المرحلة للمستفيد برفض التسليم وتوقيع عقد اإلنتفاع من خالل الضغط على ز<mark>ر "الر</mark>فض<mark>" ولا يسمح النظام الرفض دون اختيار سبب الرفض من القائمة مع الملاحظات</mark>

ان وجدت.

#### **الوحدات المخصصة:**

![](_page_29_Picture_30.jpeg)

#### **الوحدات المخصصة:**

هي الوحدات التي قد تم تخصيصها للمستفيدين ويتيح النظام عرض تفاصيل الوحدة عن طريق زر "تفاصيل" وتحميل صيغة العقد عن طريق زر "تحميل صيغة العقد" وتحميل نسخة من عقد الإنتفاع ال<mark>موقع</mark> من قبل المستفيد والجمعية عن طريق زر "تحميل العقد".

## <span id="page-29-0"></span>**إدارة المشاريع:**

![](_page_29_Picture_31.jpeg)

إدارة المشاريع هي خاصية تتيح للجمعية ان تقوم بإضافة مشاريع اإلسكان وذلك من خالل الضغط على زر "إضافة مشروع" سوف تظهر نافذة بيانات المشروع كما هو موضح ادناه.

![](_page_30_Picture_55.jpeg)

أضافة

## **العروض:**

#### <span id="page-30-0"></span>**الوصف**

تتيح <mark>منص</mark>ة الجمعيات بالإسكان التنموي بأن كل الجمعيات المسجلة والمعتمدة لدى الإسكان التنموي بأن تقدم عروض لوحدات السكنية بهدف شراء الوحدات الجاهزة من السوق وتوفيرها للمستفيدين.

#### <span id="page-30-1"></span>**الخطوات**

عند الضغط على زر "إضافة" يتيح النظام للمستخدم باختيار تقديم عرض لوحدة سكنية واحدة فقط أو لمجموعة من الوحدات السكنية تابعة لعقار كما هو موضح آدناه.

![](_page_30_Picture_8.jpeg)

#### **تقديم عرض لوحدة سكنية:**

عن تقديم عرض لوحدة سكنية تنقسم بيانات العرض الى أربع مراحل من البيانات وهما )بيانات الملكية، بيانات العقار، موقع العقار، المرفقات).

![](_page_31_Picture_52.jpeg)

## **بيانات الملكية:**

يتيح النظام ان تقوم الجمعية بإدخال بيانات الملكية للوحدة السكنية وهي صفة مقدم طلب العرض، اسم الجمعية، رقم تصريح الجمعية، رقم صك ملكية الوحدة وال يسمح النظام باالنتقال الى المرحلة التالية دون استكمال بيانات هذه المرحلة، يتيح النظام في كل مرحلة حفظ الطلب لحين استكمال البيانات في وقت الحق من خالل الضغط على زر "حفظ واستكمال" في حال ان يكون مقدم الطلب الجمعية مالك الوحدة يقوم النظام باستدعاء اسم الجمعية ورقم التصريح. **بيانات العقار:**

![](_page_31_Picture_53.jpeg)

يحب على مقدم العرض ادخال واختيار جميع الحقول المبينة بالشكل اعلاها، حقول بيانات العقار اجبارية وال يسمح النظام باالنتقال الى المرحلة التالية دون اكمال بيانات مرحلة بيانات العقار.

![](_page_32_Picture_33.jpeg)

## **موقع العقار:**

**المرفقات:**

يتيح النظام لمقدمي العرض تحديد موقع العقار جغرافيا ووصفيا في كل مرة يقوم مقدم الطلب بتحديد عنصر من عناصر الموقع بالقوائم الموضحة بالجزء األيمن من الشاشة يقوم النظام بشكل تلقائي بتحديد الموقع على الخريطة وعند الضغط على نقطة موقع العقار بالخريطة يقوم النظام بتحديد احداثيات الموقع وتسجيلها بالنظام تلقائيا وعند تحديد أي موقع بالخريطة يقوم النظام بتعبئة بيانات الموقع المحدد على الخريطة تلقائيا.

![](_page_32_Picture_34.jpeg)

يجب على مقدم العرض تقديم مجموعة من الوثائق الرسمية عن العقار وهي )رخصة البناء، صورة من صك الملكية، صورة من شهادة إتمام البناء، وثيقة التزام(.

![](_page_33_Picture_38.jpeg)

#### **التعهد وارسال العرض:**

ي<mark>جب على</mark> مقد<mark>م العرض ان يقر بأن جميع البيانات والمرفقات التي تم إدخالها ورفعها بالعرض</mark> صحيحة من خالل الضغط على مربع التحقق حتى يقوم النظام بإظهار زر "ارسال العرض" ويتمكن من ارسال العرض الى التنموي.

**إضافة عرض لجموعة وحدات**

![](_page_33_Picture_5.jpeg)

يقوم المستخدم باختيار إضافة عرض لمجموعة وحدات سكنية من خالل الضغط على زر "مجموعة وحدات".

![](_page_34_Picture_28.jpeg)

سوف يقوم النظام بعرض نفس مراحل إضافة الوحدة السكنية ولكن بخالف بيانات العقار يجب على مفوض الجمعية ادخال بيانات العقار ثم إضافة الوحدات السكنية التابعة للعقار وذلك عند الضغط على زر "إضافة وحدة" سوف تظهر شاشة إضافة بيانات الوحدة.

![](_page_34_Picture_29.jpeg)